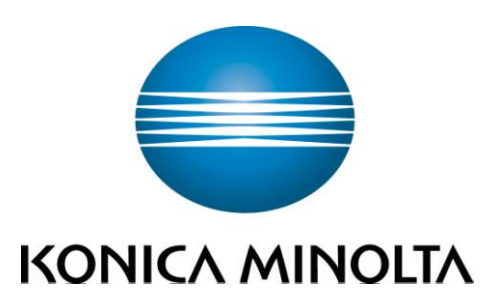

# **bizhub 552/652**

# 簡易說明書 **Shortcut Manual**

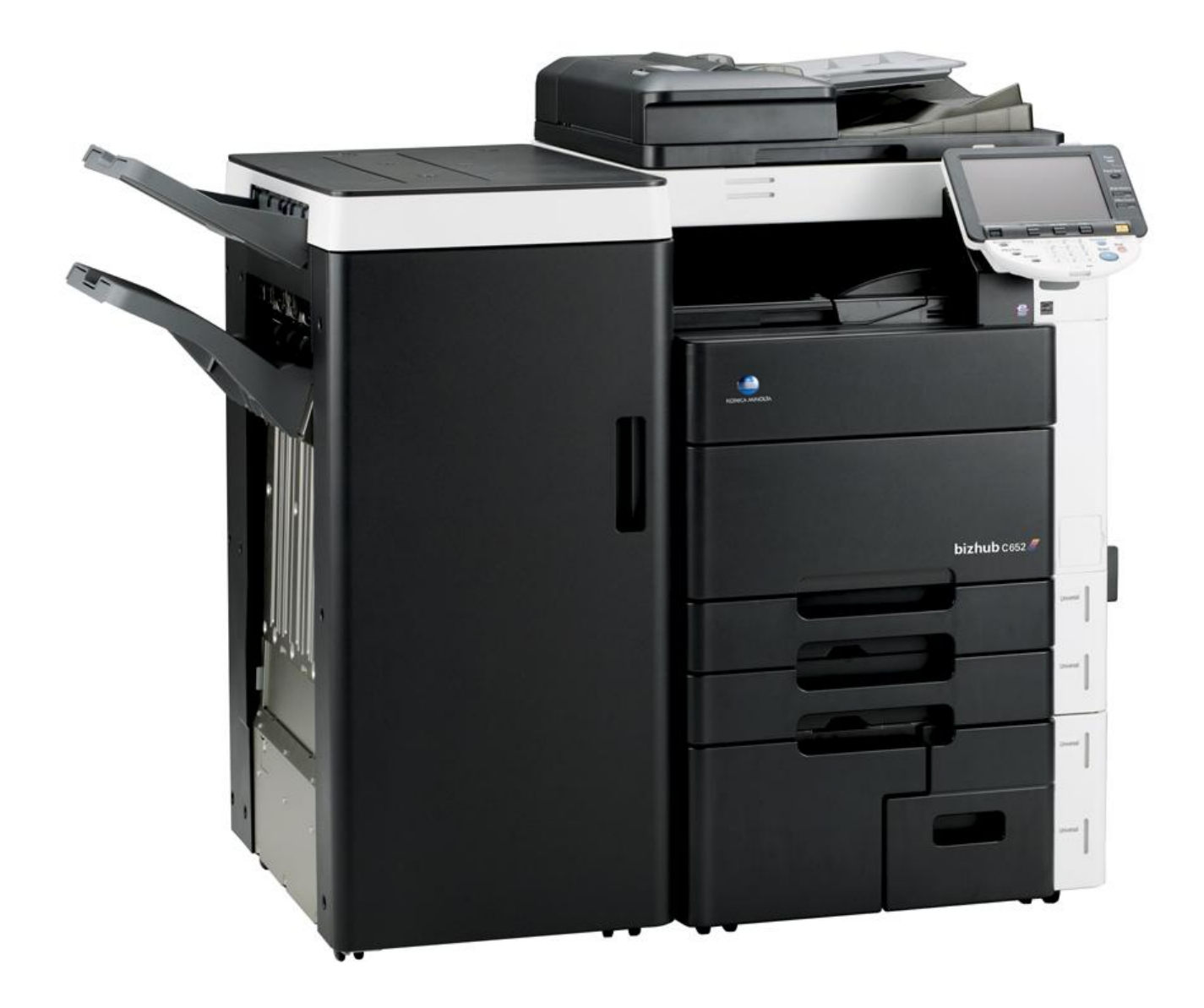

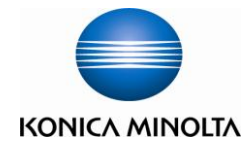

## **Control Panel** 控制面版

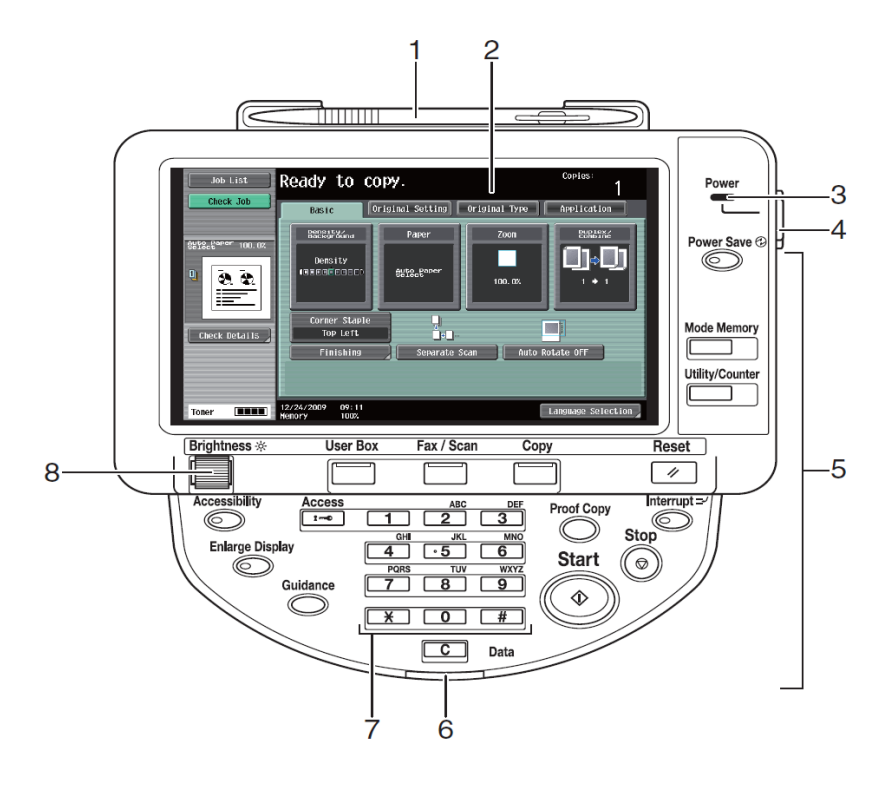

- 1. Touch Pen 輕觸筆
- 2. Touch Panel 輕觸螢光幕
- 3. Main Power indicator 電源指示燈
- 4. Sub power switch 副電源開關
- 5. Function key 公能鍵
- 6. Data indicator 資料指示燈
- 7. Keypad 數字鍵
- 8. Brightness Adjustment Dial 螢光幕亮度調整鍵

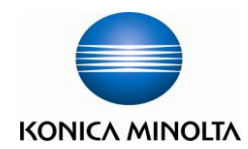

## **Account Login** 部門登入

\*\* If device with account track function, please follow the below steps \*\*如已選用部門管理認證功能,請跟以下步驟登入使用版面

> \*\* If device with user authentication function, please refer to page 4 \*\*如已選用使用者認證功能,請參考第四頁

Input account password and touch【**Access**】to login 輸入部門密碼再按【**Access**】登入

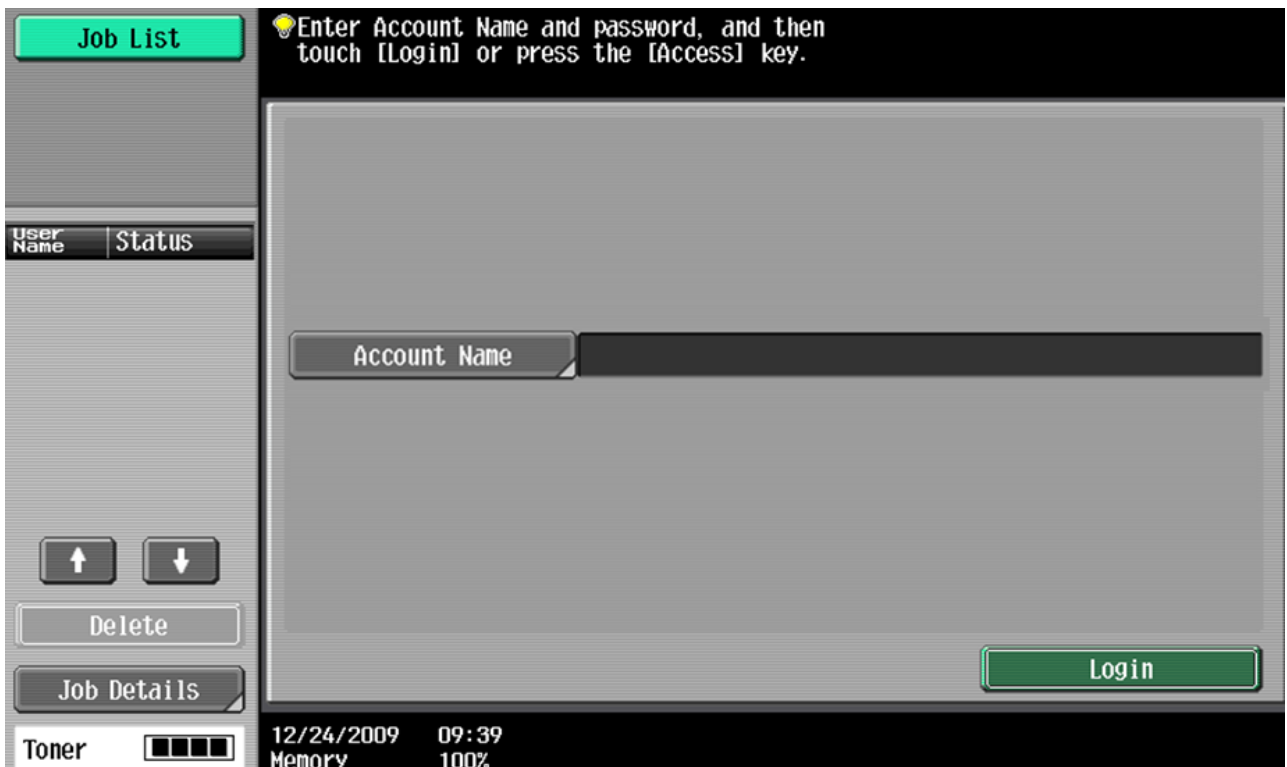

- Press 【**Access**】twice to logout
- (鎖機)請按【**Access**】鍵 2 次

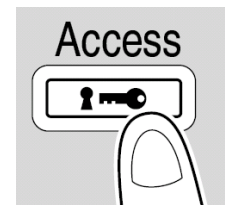

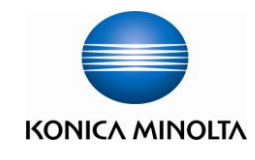

## **User Authentication Login** 使用者認證登入

\*\* If device with user authentication function, please follow the below steps \*\*如已選用使用者認證功能,請跟以下步驟登入使用版面

> \*\* If device with account track function, please refer to page 3 \*\*如已選用部門管理認證功能,請參考第三頁

Touch 【**Public User Access**】to login Fax/Scan function 按【共用的使用者部門】登入到傳真/掃瞄功能

 *Touch*【**User Name List**】to choose the user name, then touch 【**OK**】 按【使用者名稱清單】選擇使用者名稱 , 然後按【確定】

Enter the password, then touch 【**OK**】and 【**Login**】 輸入密碼, 然後按【確定】和【登入】

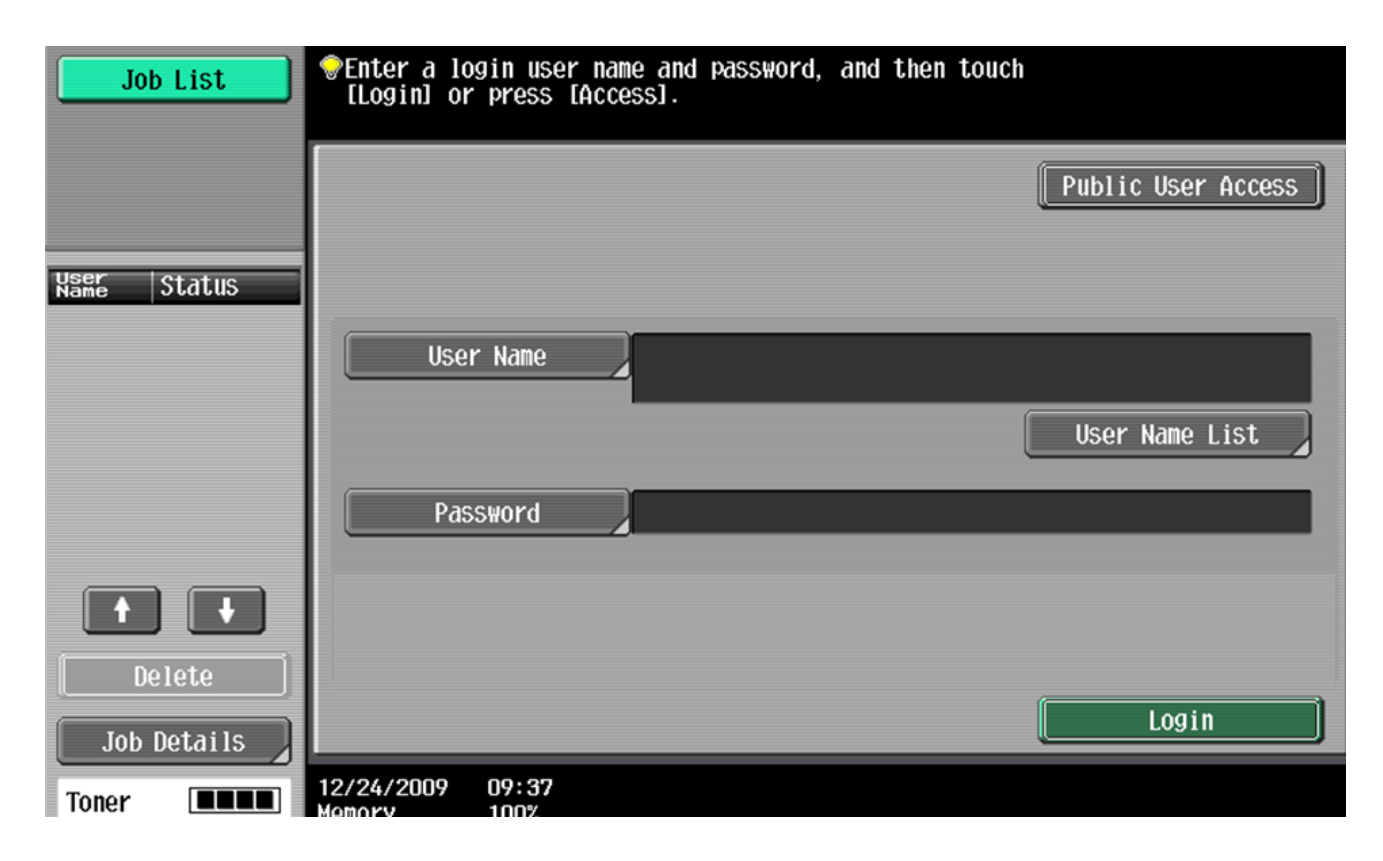

- Press 【**Access**】twice to logout
- (鎖機)請按【**Access**】鍵 2 次

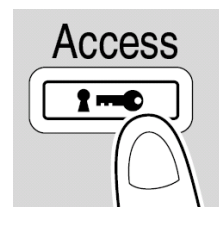

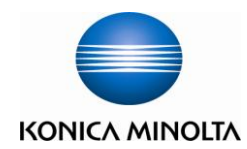

#### **[Density/Background** 濃淡度**/**底色**]**

1. Touch [**Density]** – the print image can be adjusted, [**Lighter**] or [**Darker**] is touched once, the density is lightened or darkened by one level.

按 **[**濃淡度**]** 調校整份文件的深淺度

2. Touch [**Background Removal]** – the density of the background color of the document can be adjusted, [**Light**] or [**Dark**] is touched once, the background density is lightened or darkened by one level. [**Paper Discoloration Adj]** can make adjustment for background removal in copying. **[Bleed Removal]** can make adjustment for thin paper in copying

按 [底色調整**]** 調校原稿背景的深淺度

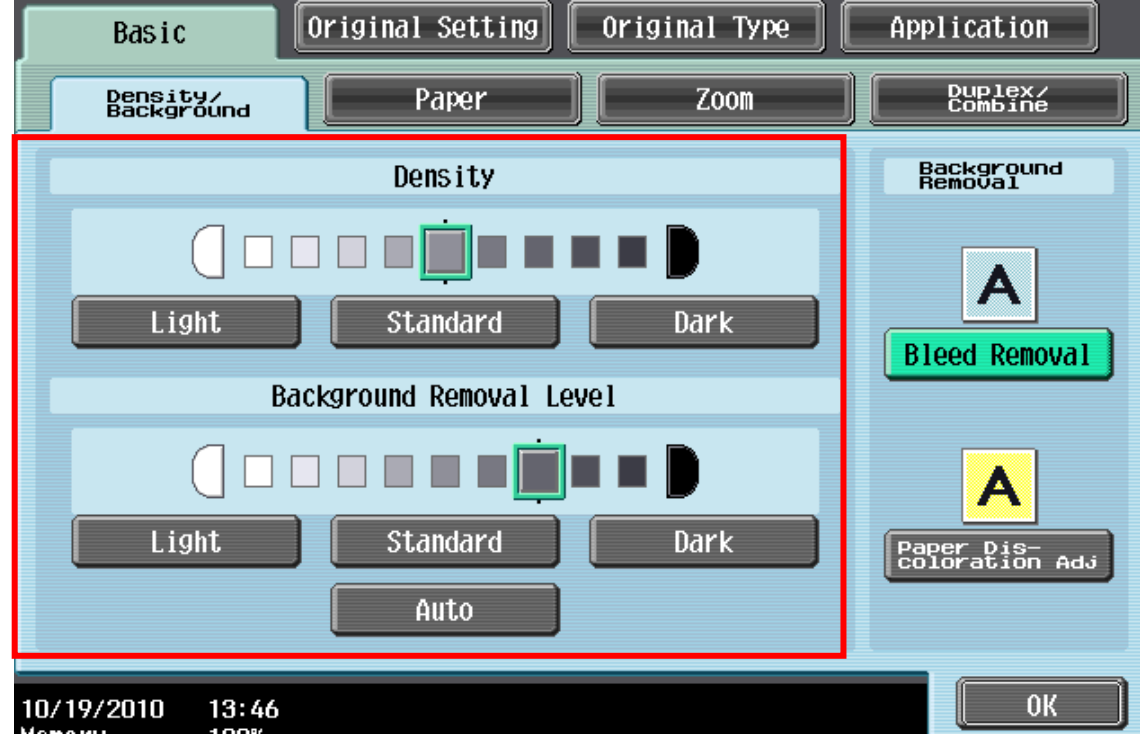

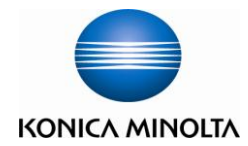

## **[Paper size and paper type setting** 紙張尺寸和類型設定**]**

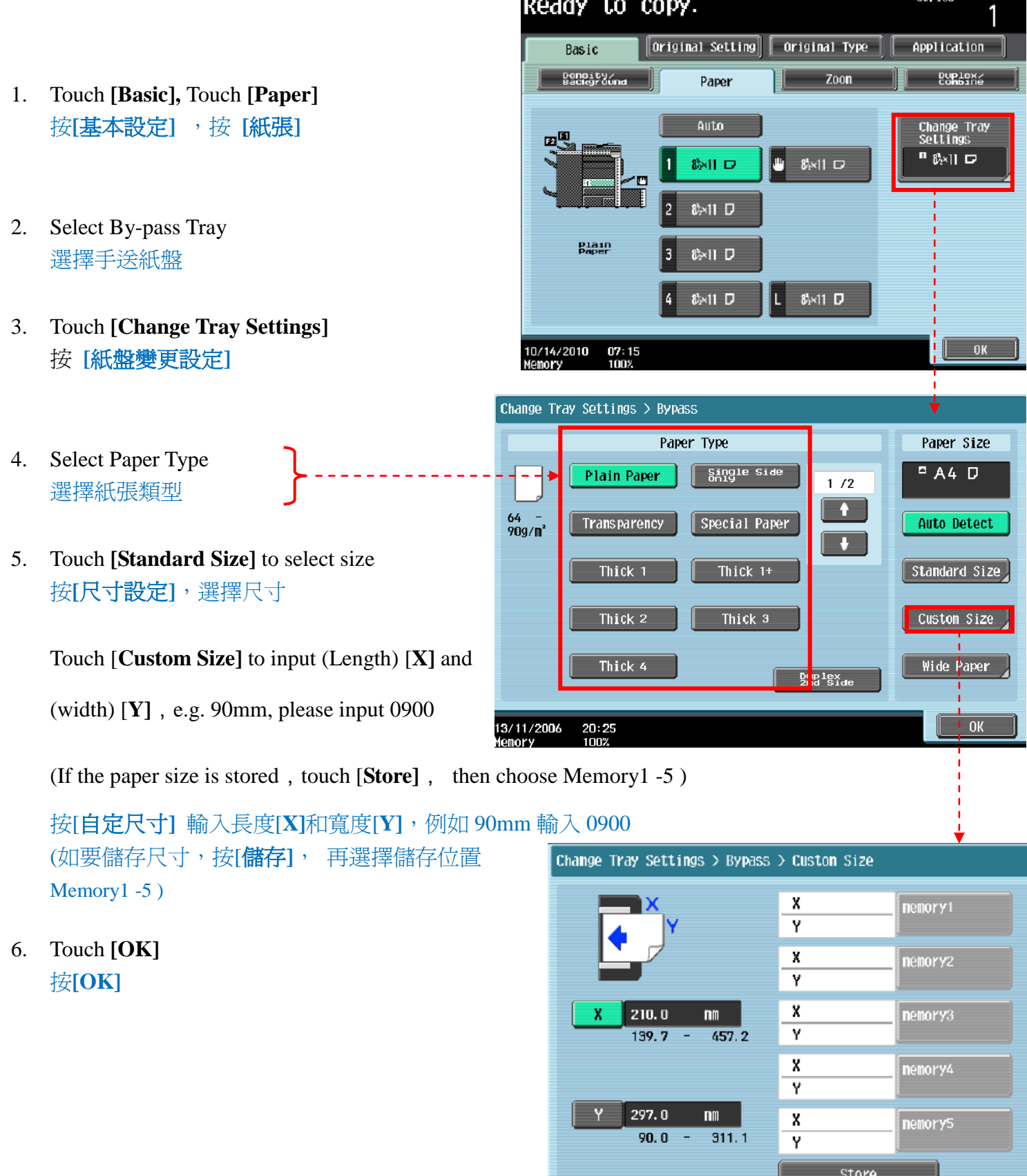

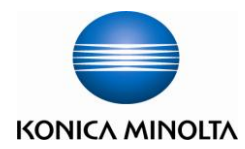

#### **[Zoom** 倍率**]**

- 1. Touch **[Basic],** Touch **[Zoom]** 按**[**基本設定**]** ,按 **[**紙張**]**
- 2. Select fixed zoom size

e.g.︰**A3 A4** default zoom ratio is 0.707 選擇一般的變焦比率 按預設的縮小 / 放大比率 例如︰**A3 A4** 設定數字為 0.707

3. Touch**-** + to change zoom ratio <sup>按</sup> **-**<sup>+</sup> 加減號增加或減少變焦數 字

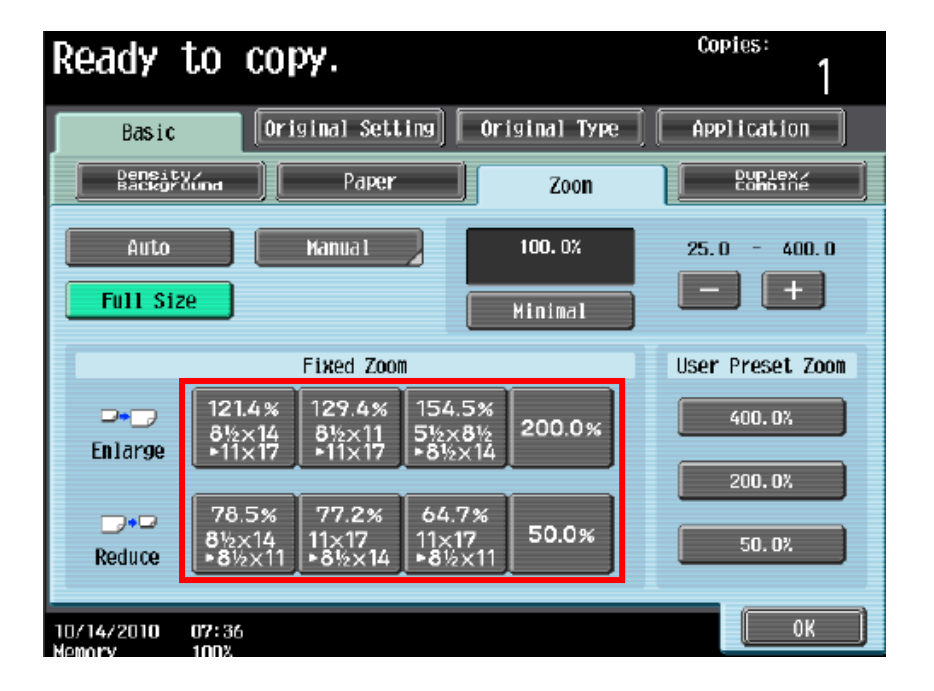

4. Touch **[Manual]**, using the keypad, type in the desired zoom ratio, then touch **[OK]** 

按 **[**手動**]** ,直接輸入變焦數字,按**[OK]**

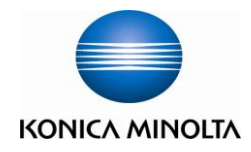

**Finishing** 

中国

 $\overline{\text{Sort}}$ 

懰

Yes

**Offset** 

## **Copy Function** 影印功能

## **[Sort/Group** 分頁**/**分類**]**

- 1. Touch **[Finishing]** 按[分頁機]
- 2. Touch **[Sort]or[Group]** 可按**[**分頁**]**或**[**群組**]**

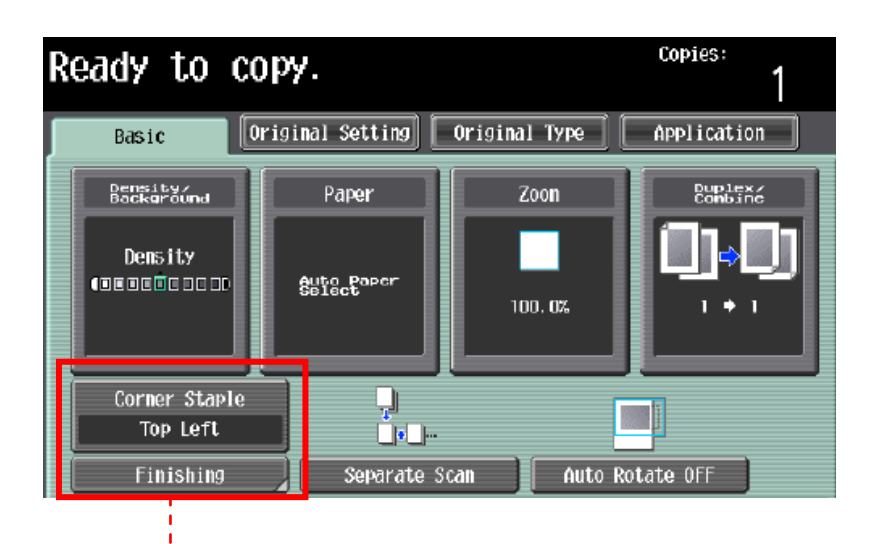

 $\overline{\mathbb{F}}_{\mathbb{F}_2}$ 

Group

4

N<sub>0</sub>

Fold/Bind

**Staple** 

**None** 

Corner

2 Position

Punch

None

 $\ddot{\phantom{0}}$ 

 $\vdots$ 

Position Setting

 $4 -$ Hole

 $2 -$ Hole

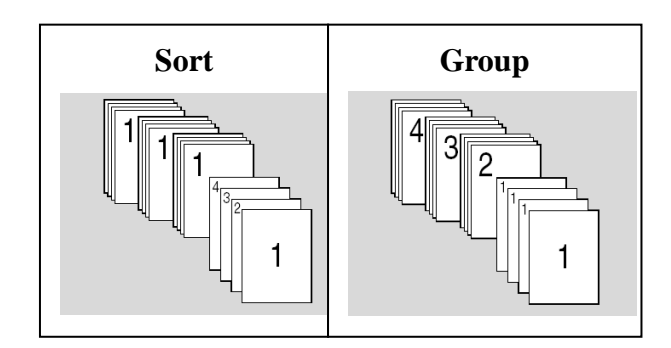

3. Press **[Start]** to Copy 如沒有其他設定,按**[Start]** 影印鍵

## **[Offset** 分頁**/**分類**]**

- 1. Touch [**Finishing**] 按[分頁機]
- 2. Select [**Yes**] in Offset option 在位移功能項目中按[是]
- 3. Press **[Start]** to Copy 按**[Start]** 影印

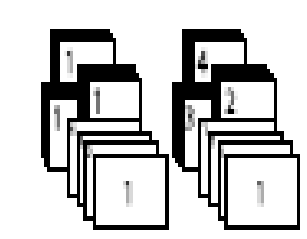

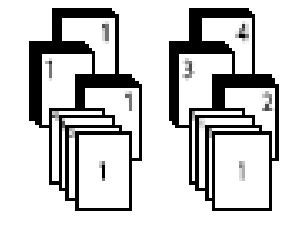

\*If no finisher is installed, printed copies are sorted in crisscross pattern 如沒有安裝訂裝器,副本會用十字型式分隔

\*If a finisher is installed, the copier is stacked on top of each other with each set shifted to separate it 如有安裝訂裝器,副本會用前後型式分隔

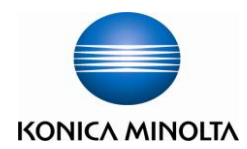

**\* (Optional Function) (**必需加裝配件才有以下功能**)**

#### **[Staple** 訂裝**]**

- 1. Touch **[Finishing]** 按 **[**分頁機**]**
- 2. Select **[Corner]** or [**2 position]** in staple 在訂裝項目中按 [訂角**]** 或 [**2** 個位置**]**
- 3. Touch **[Position Setting]** to desired staple position 按 [位置設定**]**選擇訂裝位置
- 4. Touch **[Start]** to Copy 按**[Start]** 影印鍵

## **[Punch** 打孔**]**

- 1. Touch **[Finishing]** 按 **[**分頁機**]**
- 2. Select **[2 Hole]** or **[4 Hole]** in punch 在訂裝項目中按**[2** 孔**]** 或 **[4** 孔**]**
- 3. Touch **[Position Setting]** 按 **[**位置設定**]** 選擇打孔位置
- 4. Touch **[Start]** to Copy 按**[Start]** 影印鍵

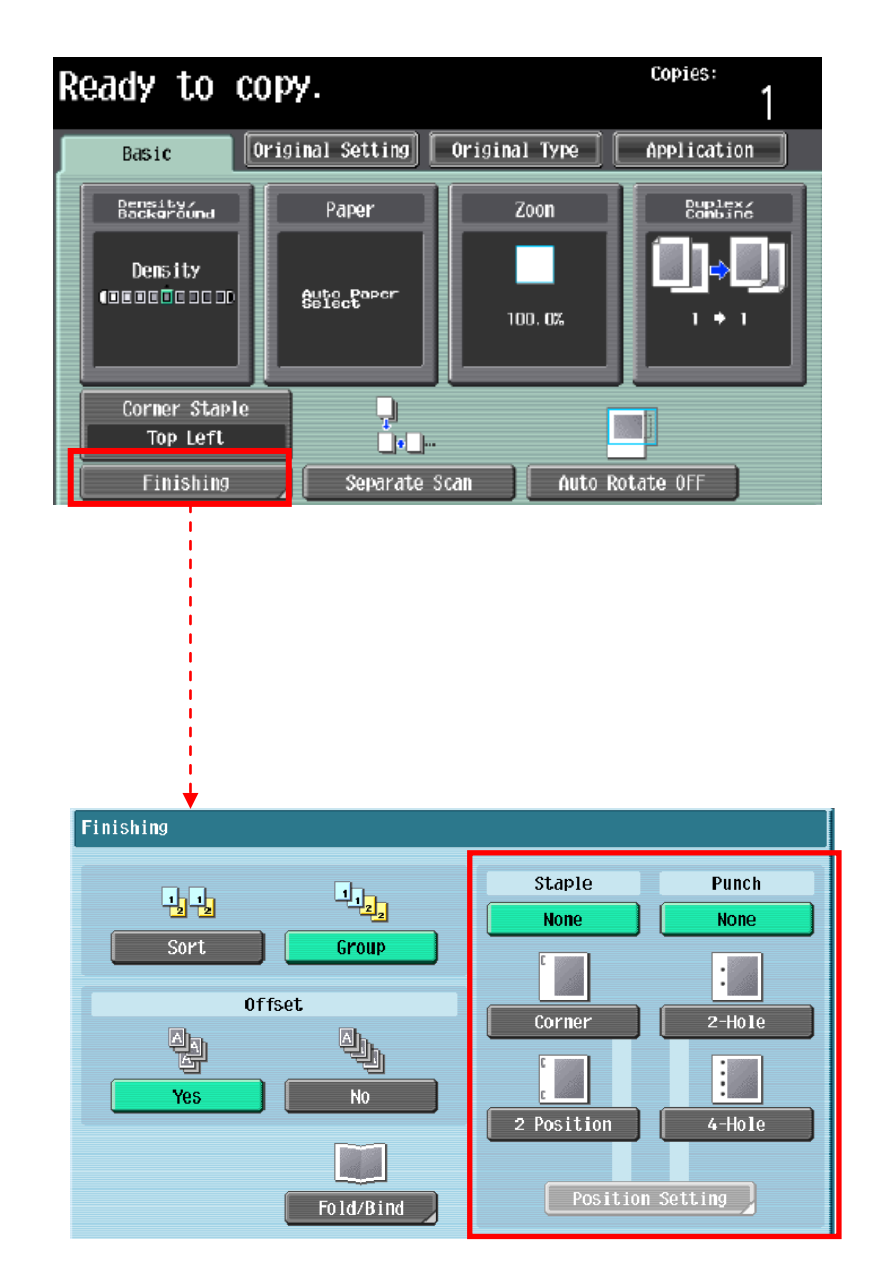

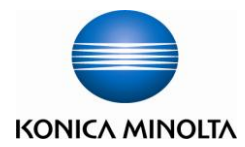

**\* (Optional Function) (**必需加裝配件才有以下功能**)**

#### **[Fold/Bind** 摺疊**/**書本訂裝**]**

- 1. Touch **[Finishing]** 按[分頁機**]**
- 2. Select **[Yes]** in **[Fold/Bind]** 在 **[**摺疊**/**裝訂**]** 項目中按[**Yes]**啟動功能
- 3. Touch [**Half-Fold],** [**Center Staple & Fold]** or **[Tri-Fold]**

按 [對摺**], [**中間裝訂**]** 或 [三摺**]**

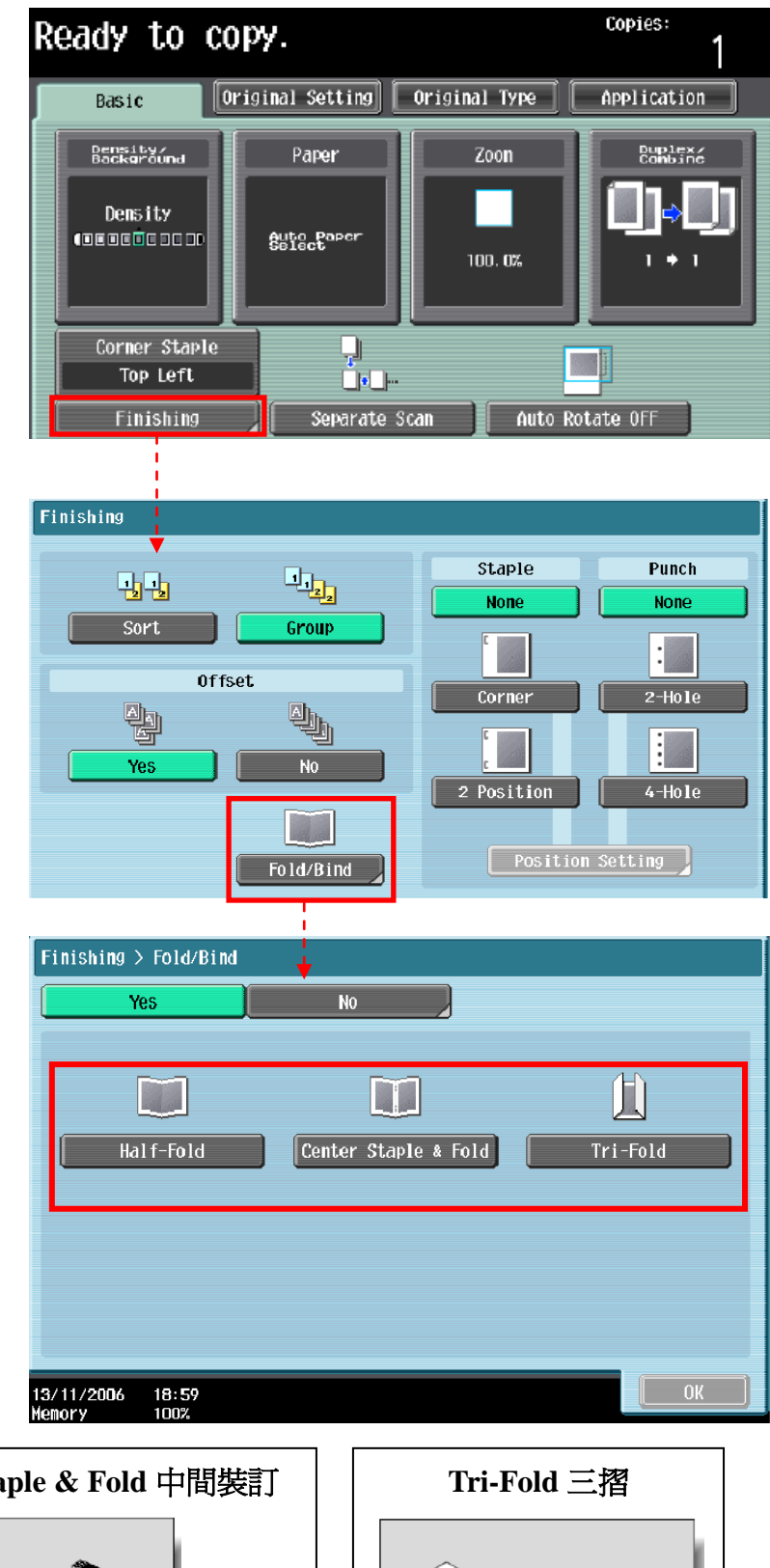

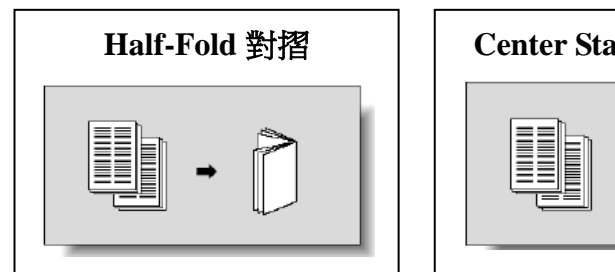

E

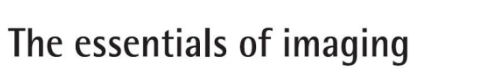

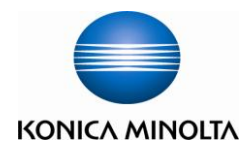

### **[Combine** 組合**]**

- 1. Touch **[Basic], Touch[Duplex/Combine]**  按**[**基本設定**]**, 按**[**雙面**/**組合**]**
- 2. Touch [**2 in 1] or** [**4 in 1/ 8 in 1]** to reduce the size from 2 / 4 / 8 sheets originals into 1 sheet of copy

按 **[2 in 1]** 或 **[4 in 1/ 8 in 1]** 把兩/四/八張 原稿縮為一張

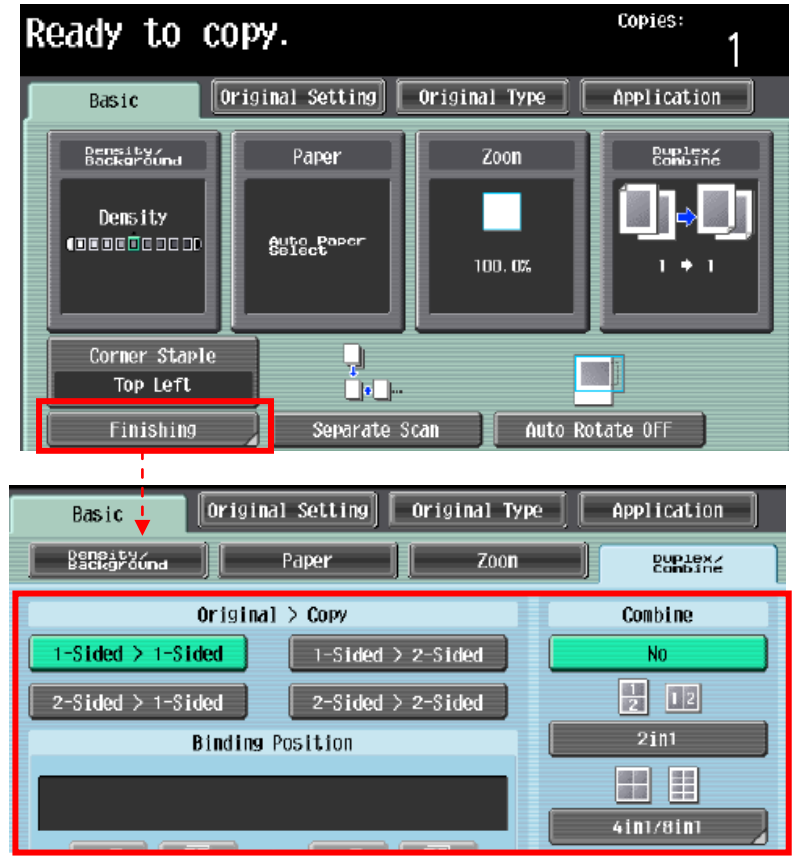

#### **[Duplex** 雙面**]**

- 1. Touch **[Basic],** Touch**[Duplex/Combine]**  按**[**基本設定**]**, 按**[**雙面**/**組合**]**
- a.  $\sqrt{1-\text{sided}} > 2-\text{sided}$  Single-sided Original to Double-sided Copy 單面原稿 印 雙面副本 **1-sided > 2-sided** 單面 **>** 雙面

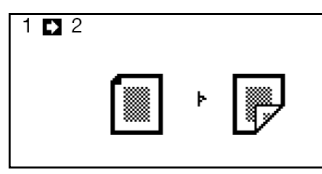

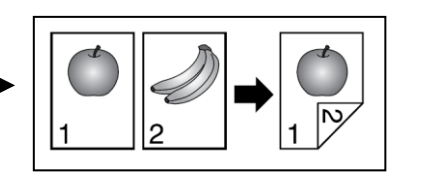

b.  $\sqrt{2\text{-sided}} > 1\text{-sided}$  Double-sided Original to Single-sided Copy 雙面原稿 印 單面副本 **2-sided >1-sided** 雙面 **>** 單面

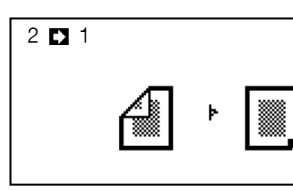

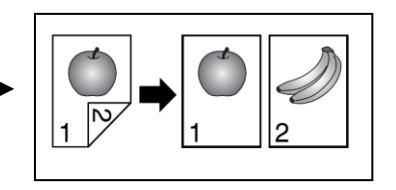

c. 2-sided >2-sided Double-sided Original to Double-sided Copy 雙面原稿 印 雙面副本 **2-sided >2-sided** 雙面 **>** 雙面

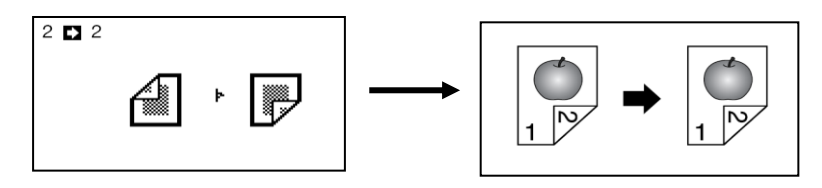

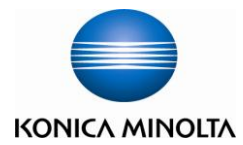

#### **[Original Type** 原稿類型**]**

- 1. Touch **[Original Type]**  按**[**原稿類型**]**
- 2. Select **[Text]**, **[Text/Photo]**, **[Photo]**,**[Map]**, **[Dot Matrix Original]** or **[Copied Pap]** 選擇適當的原稿類型

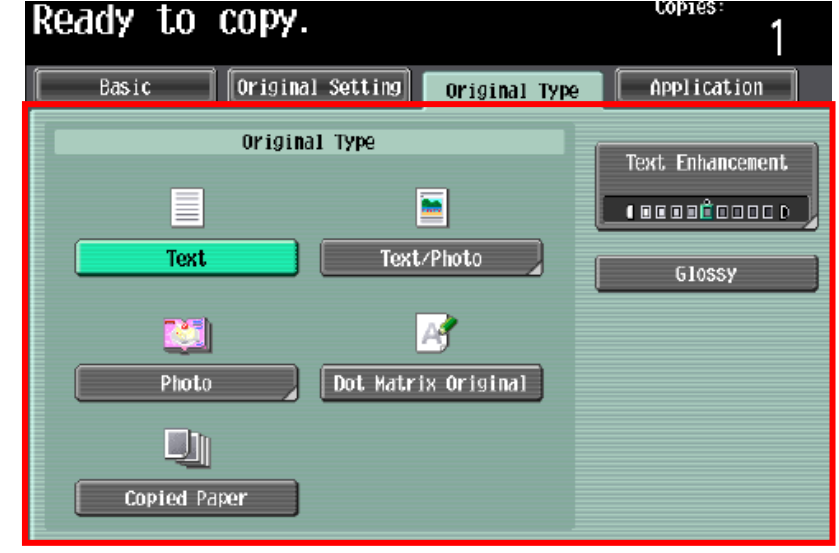

- 3. Touch **[Text Enhancement]** select the reproduction quality of text when a copying document consisting of text that overlaps images such as illustrations or graphs 按 **[**文字增強**]** 調校原稿文字的深淺度
- 4. Touch **[Glossy]** select this setting when copying images with a glossy finish 選擇 **[**光澤面**]** 開動光面效果

#### **[Proof Copy** 影印預覽**]**

- 1. Press **[Proof Copy]** twice to preview 在做好需要的設定後,按兩次 **[Proof Copy]** 鍵可預覽影印效果
- 2. Press **[Start]** button to start printing or press **[Stop]** button to go back and make some adjustments 按**[Start]** 確認並列印,或按**[Stop]** 重選覆 印功能

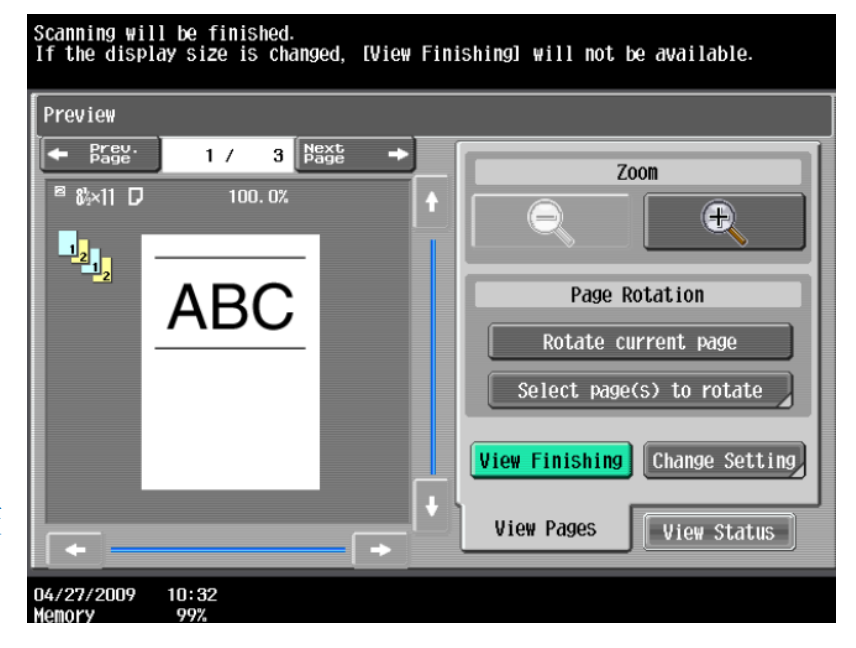

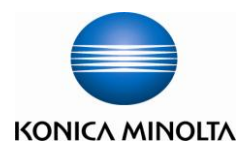

#### **[Originals Setting** 原稿設定**]**

1. Touch **[Mixed Original]** to load originals of different sizes (A4 or A3) into the **ADF** and scan them at a time.

按**[**混合原稿**]**啓動探測功能,如放在自動送紙器的 原稿有不同大小的混合

2. Touch **[Z-Folded Original]** to correctly detect the original size when folded originals are loaded into the **ADF**  and copied.

按**[Z** 摺疊原稿**]**確保 Z 摺疊過的原稿在影印時不會誤認原 稿尺寸

3. Touch **[Binding Position]** to specify the original binding position (page margin) to prevent the copy from being printed upside-down when scanning a 2-sided original.

按**[**原稿空白邊**]** 設定原稿內容的方向

4. Touch **[Original Direction]** when copying double-sided originals or making double-sided or combined copies, to specify the direction in which the original is loaded into the **Feeder** or placed on the **Original Glass**.

按**[**原稿設定方向**]** 設定預留的訂裝位置

5. Press **[Original Size]** to specify the original size, the default setting is auto detect 按**[**原稿尺寸**]** 設定原稿大小, 預設是自動探測原稿大小

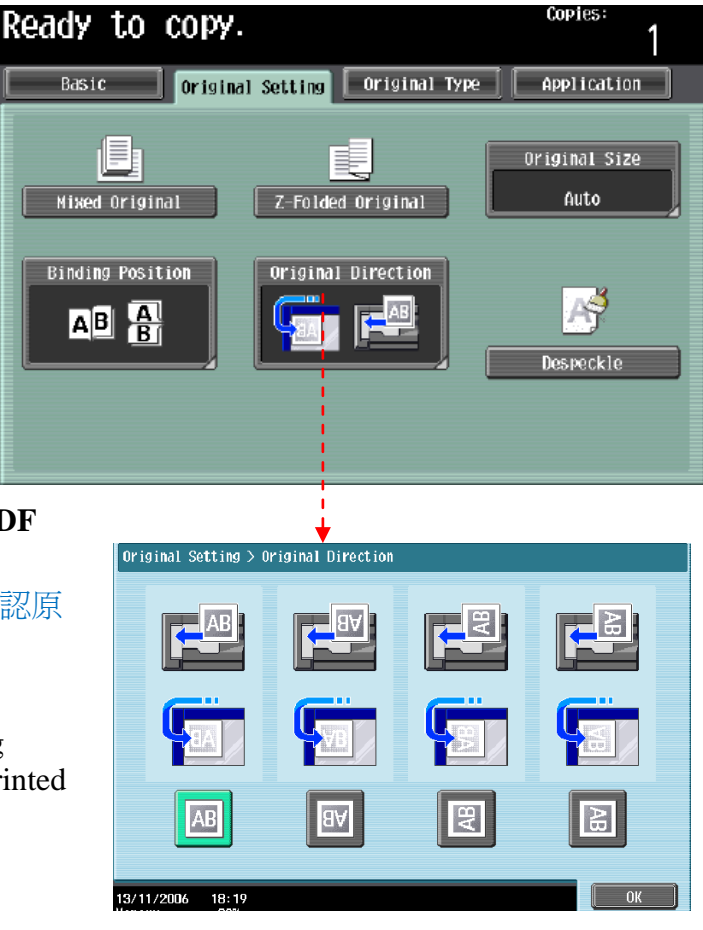

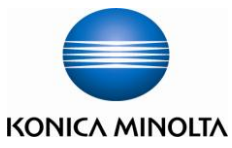

## **[Application** 應用功能**]**

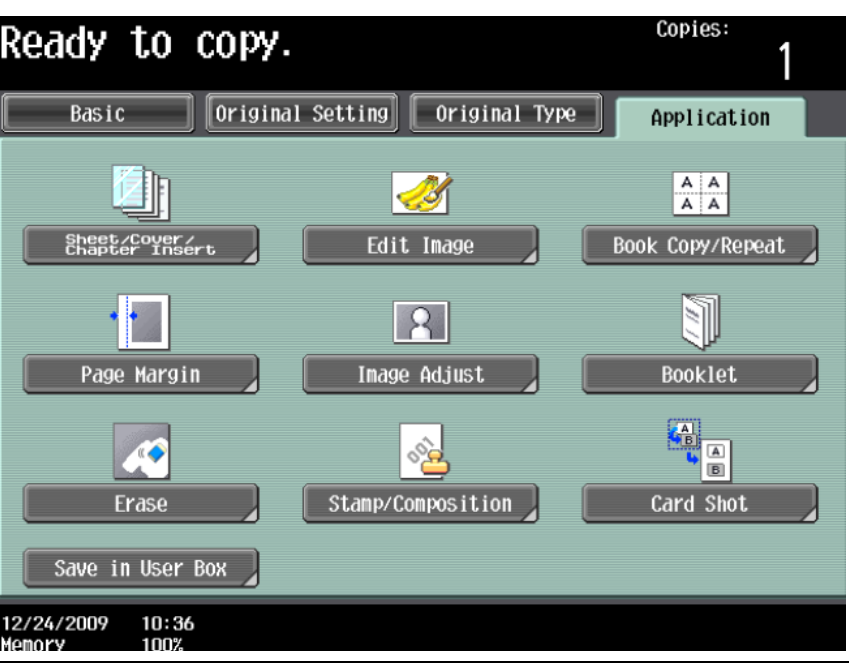

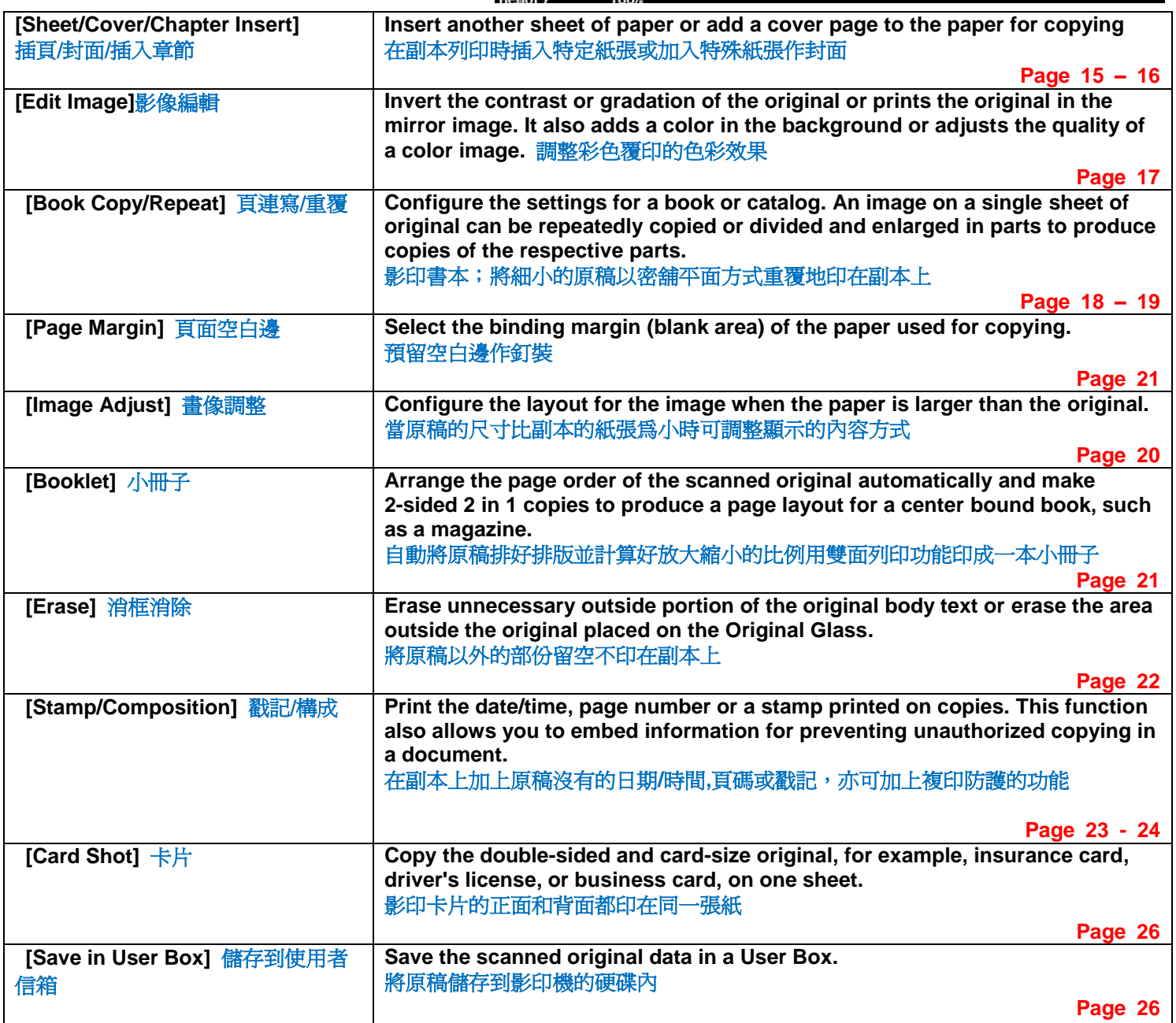

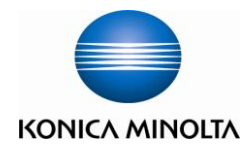

## **[OHP** 投影片插頁**]**

- 1. Touch [**Application]** 按**[**應用功能**]**
- 2. Touch **[Sheet /Cover /Chapter Insert]** 按**[**插頁**/**封面**/**插入章節**]**
- 3. Touch [**OHP Interleave OHP]**  按**[**白紙插頁**]**
- 4. Select the Interleave Paper 選擇分隔紙的紙盤
- 5. Place the Transparency at the bypass tray 把投射膠片放在手送紙盤
- 6. Press **[OK]** 按**[OK]**
- 7. Press **[Start]** 按**[Start]**影印鍵

#### Application > Sheet/Cover/Chapter Insert > OHP Interleave  $\overline{\mathbf{M}}$ Voc Interleave Paper **Transparency**  $\overline{\phantom{0}}$  A4 D $\overline{\phantom{0}}$  $A4$  D A4 D  $A4$  D  $A4$  D  $A4$  D  $\overline{0K}$ 16/11/2006  $15:34$

Application > Sheet/Cover/Chapter Insert > Cover Sheet

Yes

 $\overline{\mathsf{None}}$ 

と肌

Front (Copy)

 $A4$ 

20:43<br>100%

13/11/2006

Memory

Front Cover

 $\overline{N}$ 

Ħ

Front (Blank)

**Back Cover** 

<u>≡∥,</u>

Back (Blank)

 $\overline{0K}$ 

U A4 D

F1 A4 D

F2 A4 D

L A4 D

Cover Paper

 $A4$  D

 $A4$  D

 $A4$  D

 $A4$  D

None

事

Back (Copy) Papor

## **[Cover Mode** 封面**]**

- 1. Touch [**Application]** 按**[**應用功能**]**
- 2. Touch **[Sheet /Cover /Chapter Insert]**  按**[**插頁**/**封面**/**插入章節**]**
- 3. Touch **[Cover Mode]**  按**[**封面**]**
- 4. Select Print Image at the Front / Back Cover or not

#### Paper

選擇前封面有沒有影像或後封面有沒有影像及哪一個紙盤放置前封 面紙或後封面紙

- 5. Press **[OK]** 按 **[OK]**
- 6. Press **[Start]** 按**[Start]**

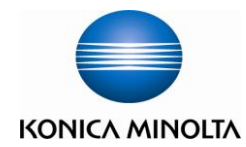

#### **[Insert Sheet** 插頁**]**

- 1. Touch **[Application]** 按 **[**應用功能**]**
- 2. Touch [**Sheet /Cover /Chapter Insert]** 按 [插頁**/**封面**/**插入章節**]**
- 3. Touch [**Insert Sheet]** 按**[**插頁**]**
- 4. Touch [**Copy]** or **[Blank]** to set up print image at the insert pages or not 按**[**複印**]**或**[**空白**]**選擇插入的頁數有沒有影像
- 5. Key in the page no. of the insert pages then select
- which tray has the insert paper 輸入需插入的頁號和選擇插紙的紙盤
- 6. Press **[OK]** 按 **[OK]**
- 7. Press [**Start]** 按 **[Start]**

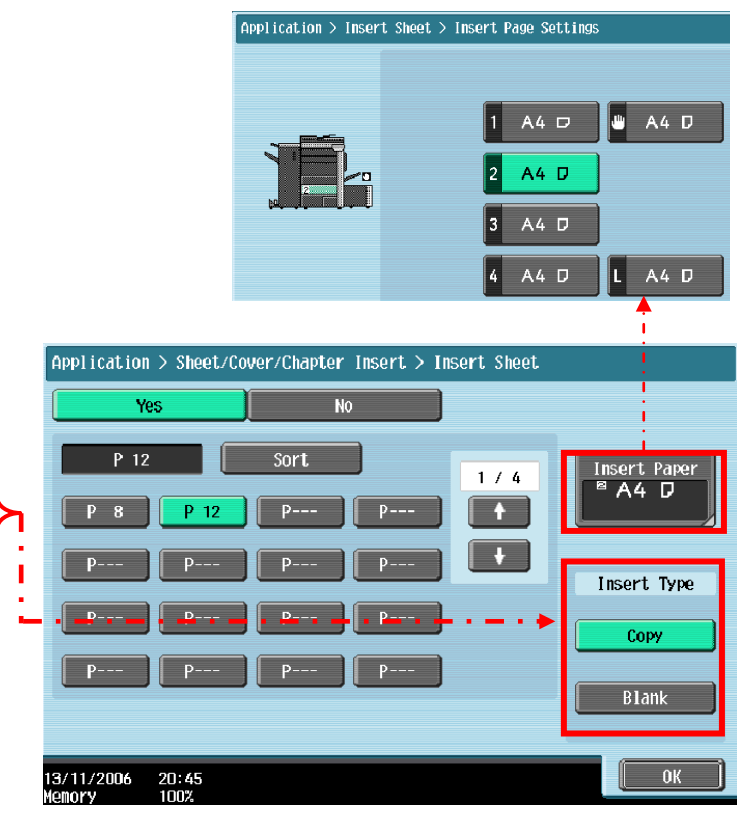

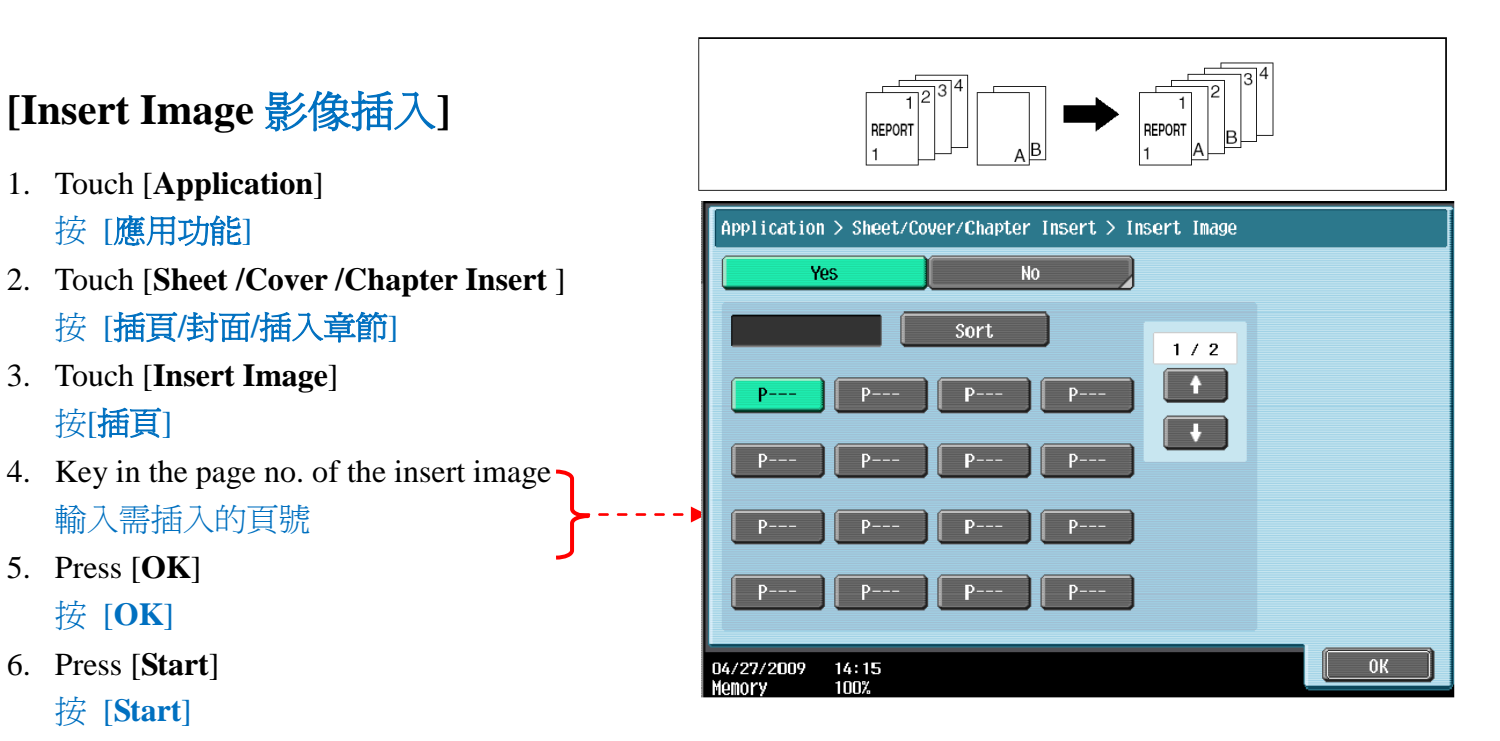

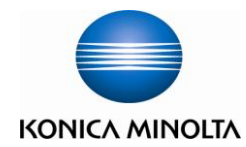

#### **[Edit Image** 影像編輯**]**

- 1. Touch [**Application**] 按 [應用功能]
- 2. Touch[ **Edit Image**] 按[影像編輯]
- 3. Touch [ **Neg. Pos. Reverse**] 按 [黑白反像]
- 4. Press [**Start**] 按 [**Start**]

#### **[Mirror Image** 鏡面畫像**]**

- 1. Touch [**Application**] 按 [應用功能]
- 2. Touch [**Edit Color**] 按[影像編輯]
- 3. Touch [**Mirror Image**] 按[鏡面畫像]

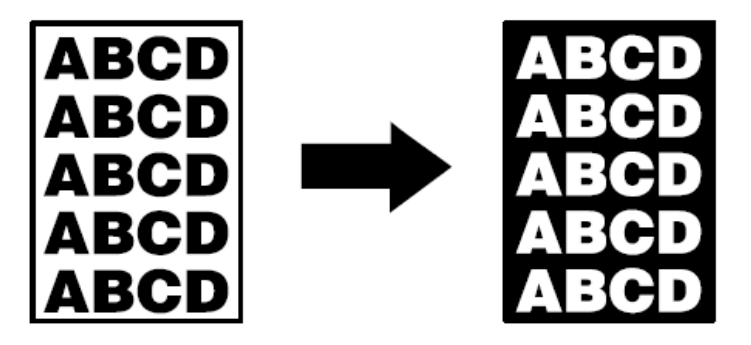

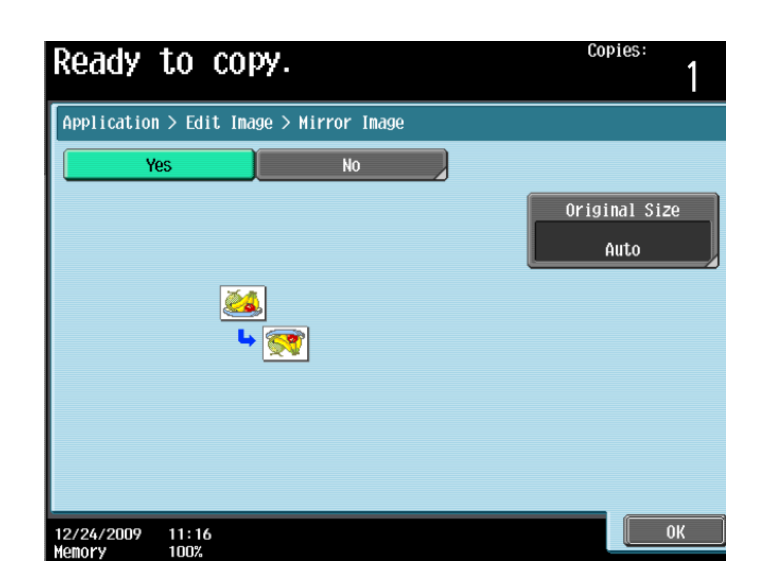

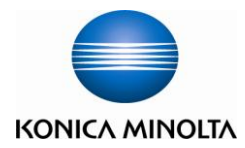

Yes

EE

E)

 $\frac{21:03}{100}$ 

Front Cover

**VEE** 

Book Spread

Application > Book Copy/Repeat > Book Copy

 $N<sub>0</sub>$ 

EE

æ<br>'U

Separation

 $\overline{\text{F}}$ 

Front and<br>Back cover

**Book Erase** 

 $\mathbb{C}$ 

Frame Erase

Center Erase

Binding<br>Position Left Bind

 $0K$ 

## **Copy Function** 影印功能

**[Book Copy** 書本掃瞄**]**

- 1. Touch [**Application**] 按 [應用功能]
- 2. Touch [**Book Copy / Repeat**] 按[頁連寫**/**重覆]
- 3. Touch [**Book Copy**] 按[書本掃瞄]
- 4. Touch one of the below of options

選擇以下其中一個功能

- [**Book Spread**] Copy both pages of a two-page spread original as a one page original [書本展開] – 把展開的書本復印為一張副本
- [**Separation**] Copy the right and left pages of two-page spreads separately in the order of the page numbers

13/11/2006

[分離] - 影印展開書本的左右兩頁, 並分開為兩張 (單面) 影印

 [**Front**] - Copy the front cover, the right and left pages of two-page spreads separately in the order of the page numbers, and the back cover in this order.

[封面] - 先影印封面, 再影印展開的左右頁

 [**Front and Back Cover**] - Copy the front cover, separate copies of each page in the page spreads and the back cover in the original page order.

[封面與底頁] – 先影印封面, 再影印展開的左右頁, 最後影印封底

- 5. Open and place the book at the top right of the original glass and press [**Start**] 把書打開放在鏡面左上角,按 [**Start**]
- 6. Until you have scan all the original you can press [**Finish**] 直至掃描整本書後,按 [**Finish**]
- 7. Press the [**Start**] to print 再按 [**Start**]

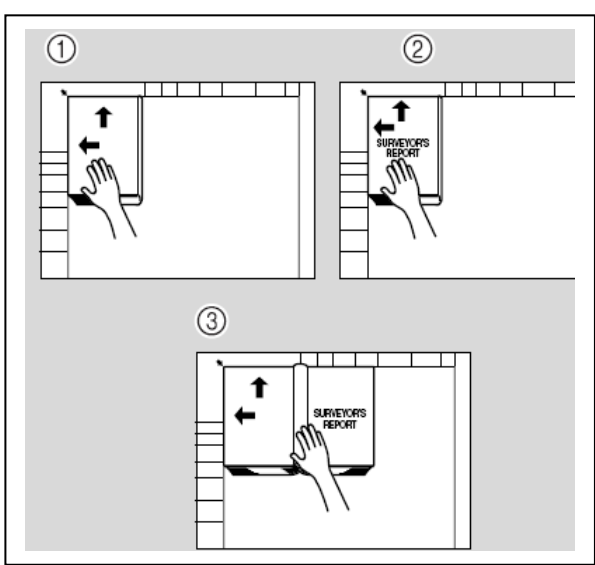

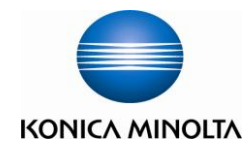

**Original**

 $A5$   $D$ 

 $B6D$ 

## **Copy Function** 影印功能

#### **[Image Repeat** 畫像重複**]**

- 1. Touch [**Application**] 按[應用功能]
- 2. Touch [**Book Copy / Repeat**] 按[頁連寫**/**重覆]
- 3. Touch [**Image Repeat**] 按[畫像重複]
- 4. Touch [**With Margin**] or [**Without Margin**] 選擇 [有空白邊] 或 [沒有空白邊]
- 5. Touch [**Set Range**]
	- 按 [範圍設定]
	- $\triangleright$  Select standard size 選擇現有的標準尺寸
	- Touch[ **Custom Size**] to enter the original size, touch [**X]** to key in the Width of the original, touch [**Y**] to key in the Height of original

按 [自訂尺寸],按 [**X**] 輸入長度 和 按 [**Y**] 輸入寬度

- 6. Press [OK]
	- 按 [**OK**]
- 7. Press [Start] 按 [**Start**]

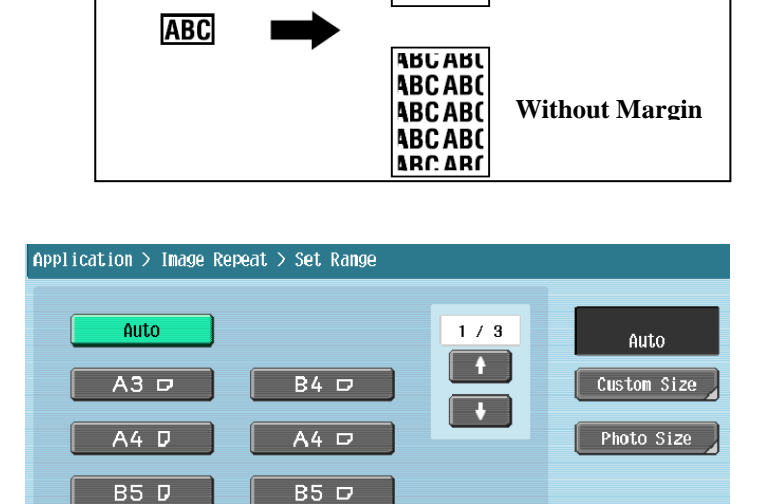

 $A5D$ 

 $A6$   $D$ 

ABC<br>ABC **ABC ABC** 

**With Margin**

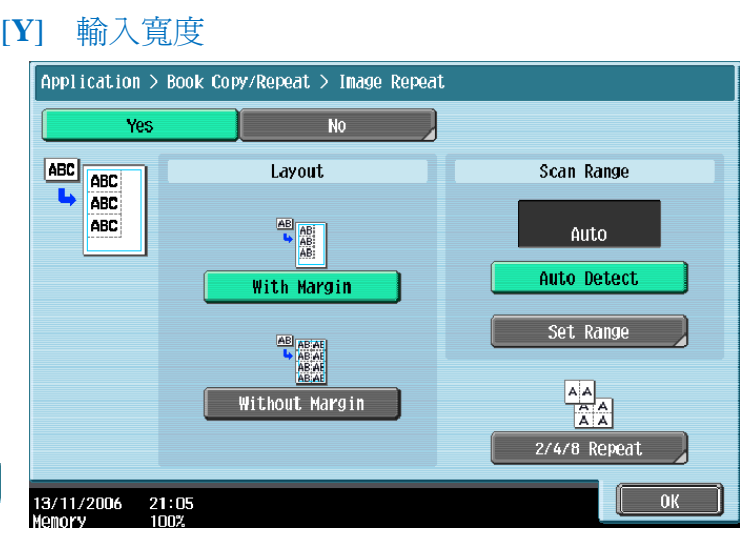

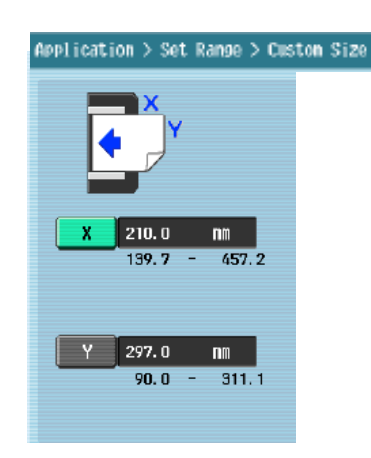

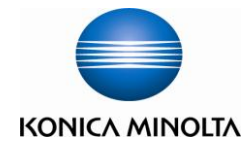

#### **[Page Margin** 頁面空白邊**]**

- 1. Touch [**Application**] 按[應用功能]
- 2. Touch [**Page Margin**] 按 [頁邊的空白邊]
- 3. Select the margin position [**Top**],[**Left**] or[**Right**] 選擇要加裝釘線的位置 [頂端], [左側]或[右側]
- 4. Setup the width of the margin by Key pad or [**+**] / [ **-** ] button 用數孙鍵或 [**+**] / [ **-** ] 輸入畫像移位的寬度
- 5. Press [**OK**] 按 [**OK**]
- 6. Press [**Start**] 按 [**Start]**

#### **[Image Adjust** 畫像調整**]**

- 1. Touch [**Application**] 按[應用功能]
- 2. Touch [**Image Adjust**] 按[畫像調整]
- 3. Touch [**Centering**] 可選擇[僅有中間]
- 4. Press [**OK**] 按 [**OK**]
- 5. Press [**Start**] 按 [**Start**]

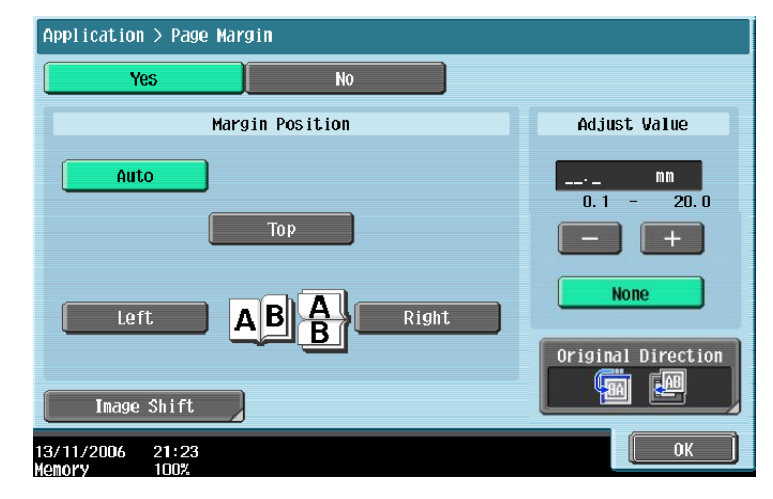

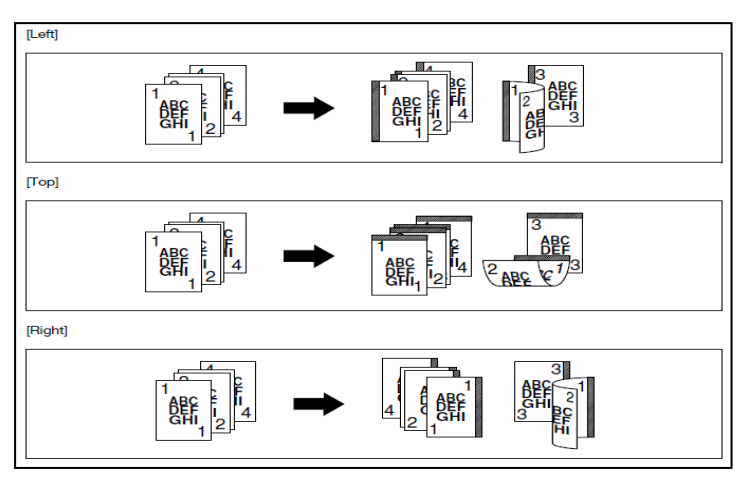

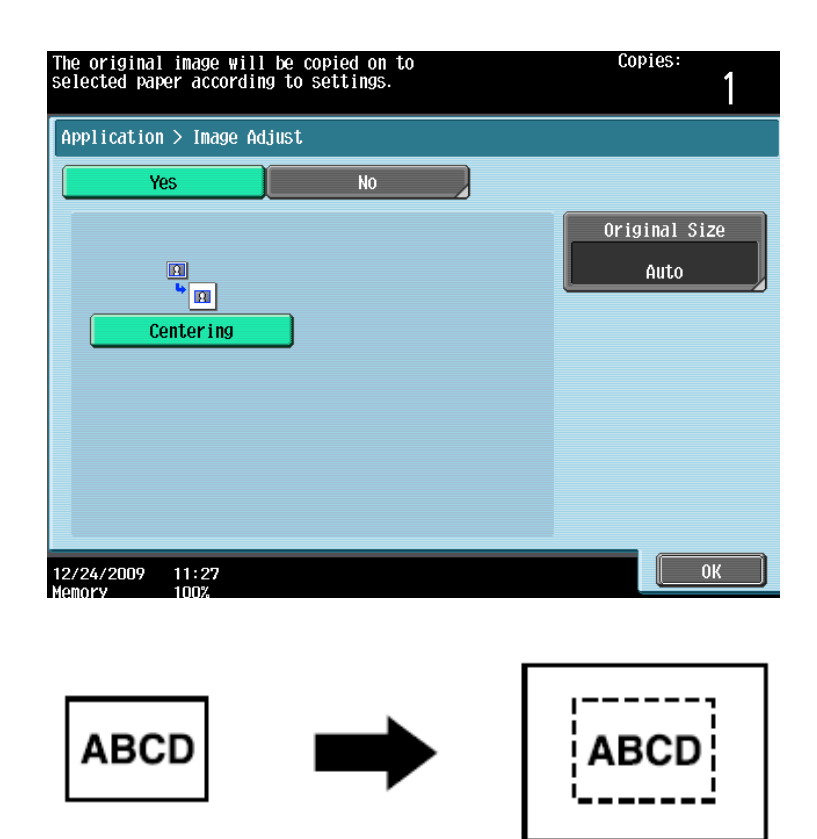

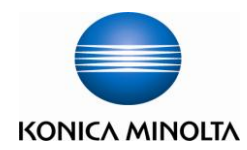

Application > Booklet

Yes

Left Bind

15:42<br>100%

 $\overline{N}$ 

Right Bind

## **Copy Function** 影印功能

## [**Booklet** 小冊子**]**

- 1. Touch [**Application**] 按[應用功能]
- 2. Touch [**Booklet]** 按[小冊子]
- 3. Select [**Left Bind**] / [**Right Bind**] 可選擇[左邊]或[右邊]
- 4. Select[**Center Staple & fold**] or [**Half-fold**] 選擇 [中間裝訂對摺] 或 [對摺] (Optional Parts is needed) (必須加裝配件才有此功能)
- 5. Press [**Paper**] to select the output paper 按 [紙張**]** 選擇紙張
- 6. Press [**Cover Sheet**] to insert cover sheet 按 [插入封面] 選擇要插入的封面
- 7. Press [**OK**] 按 [**OK**]
- 8. Press [**Start**] 按 [**Start**]

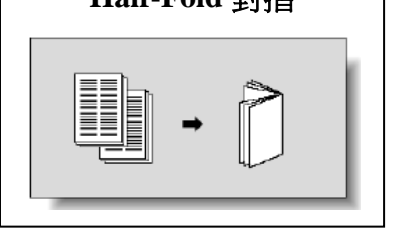

04/27/2009

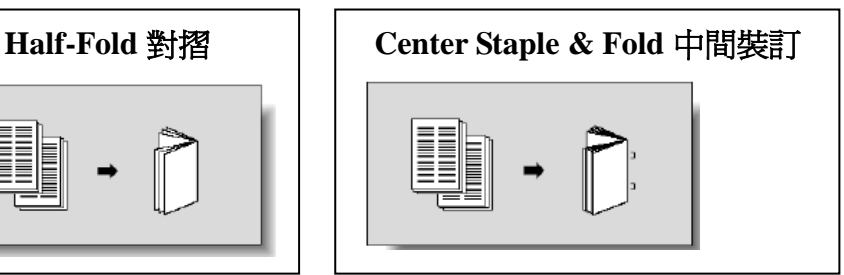

Fold/Bind Center Staple & Fold Half-Fold  $\overline{N}$ 

Paper<br>Auto Pape<br>Select

Cover Sheet

 $\overline{0K}$ 

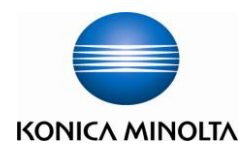

#### [**Frame Erase** 邊框消除**]**

- 1. Touch [**Application**] 按 [應用功能]
- 2. Touch [**Erase**] 按 [消除]
- 3. Touch [**Frame Erase**] 按 [邊框消除]
- 4. Select the edge and input the width 選擇要刪除影像的位置及寬度
- 5. Touch[**OK**] 按 [**OK**]
- 6. Press [**Start**]

按 [**Start**]

#### Application > Erase > Frame Erase Yes  $\overline{N}$ Frane  $\Rightarrow$ 驳 Top  $\overline{\mathbf{k}}$  $\overline{12}$ Right. left Frame None  $\frac{3}{26}$ **Botton**  $\overline{0}$ K  $\begin{array}{c} 10:10 \\ 100? \end{array}$ 02/02/2008 Memory

## **[Non-Image Area Erase** 非影像區域消除**]**

- 1 Touch [**Application**]
	- 按 [應用功能]
- 2 Touch [**Erase**] **按** [刪除]
- 3 Touch [**Non-Image Area Erase**] 按 [非影像區域消除]
- 4 Touch [**OK**] 按 [**OK**]
- 5 Press [**Start**] 按[**Start**]

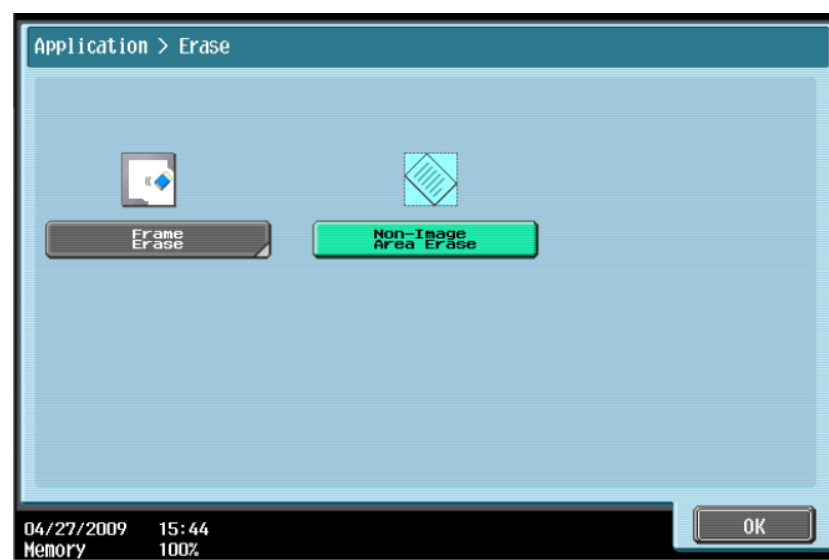

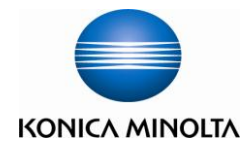

### **[Stamp Composition- Date/Time** 戳記構成 **-**日期**/**時間**]**

- 1. Touch [**Application**] 按 [應用功能]
- 2. Touch [**Stamp/Composition**] 選擇 [戳記**/**構成]
- 3. Touch [**Date /Time**] 按 [日期**/**時間]
- 4. Touch [**Print Position**] to set up the position of the date and time 按 [列印位置] 可選擇把日期打印在不同位置
- 5. Touch [**Text Size**] to set up the size of the date and time 按 [文字尺寸] 可選擇日期的大小尺寸
- 6. Touch [**All Pages**] to print date/time in whole printout 選擇 [所有頁面] 在每一張副本上都列印日期 時間
- 7. Touch  $[1<sup>st</sup> \text{ Page Only}]$  to print date/time on the  $1<sup>st</sup>$  page only 選擇 [僅限首頁] 只在第一張副本上都列印日期時間
- 8. Touch [**OK**], then press [**Start**] 按 [**OK**] , 再按[**Start**]

### **[Stamp Composition- Page#** 頁碼**]**

- 1. Touch [**Application**] 按 [應用功能]
- 2. Touch [**Stamp/Composition**] 選擇 [戳記**/**構成]
- 3. Touch [**Page Number**] 按 [頁碼]
- 4. Enter the starting no. at [**Starting Page Number**] 在 [首頁頁碼] 中可輸入開始號碼
- 5. Press [**Print Position**] to change the print position 按 [列印位置] 可選擇把日期打印在不同位置
- 6. Press [**OK**], then press [**Start**] 按[**OK**] , 再按[**Start**]

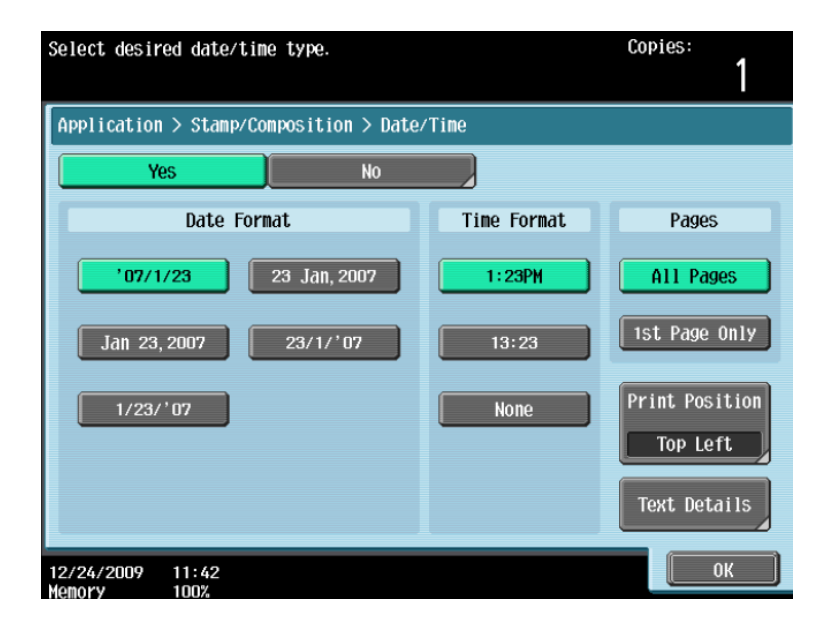

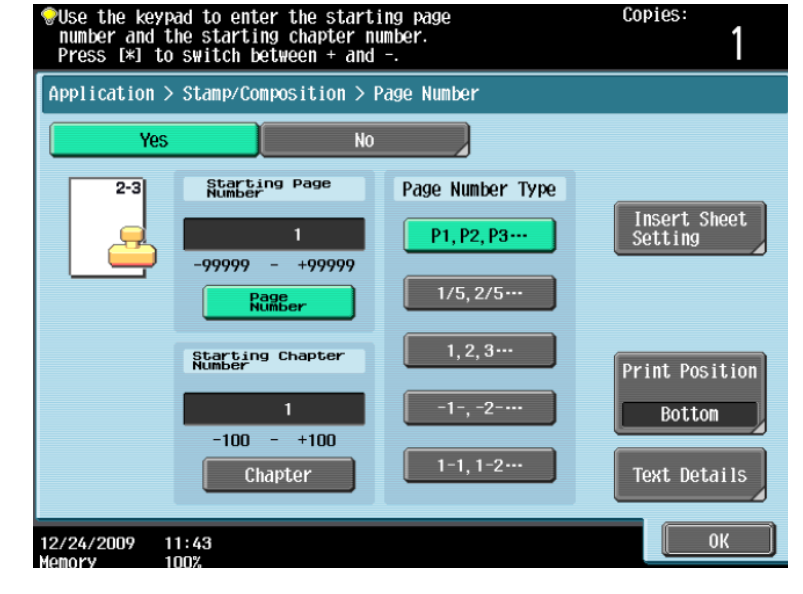

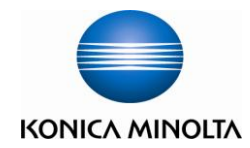

#### **[Stamp Composition- Stamp** 戳記構成**-**戳記**]**

- 1. Touch [**Application**] 按 [應用功能]
- 2. Touch [**Stamp/Composition**] 選擇 [戳記**/**構成]
- 3. Touch [**Stamp**] 按 [戳記]
- 4. Select desired stamp 選擇所需的戳記
- 5. Touch [**Print Position**] to change the print position 按 [列印位置]可選擇戳記打印的位置
- 6. Press [**OK**], then press [**Start**] 按[**OK**] , 再按[**Start**]

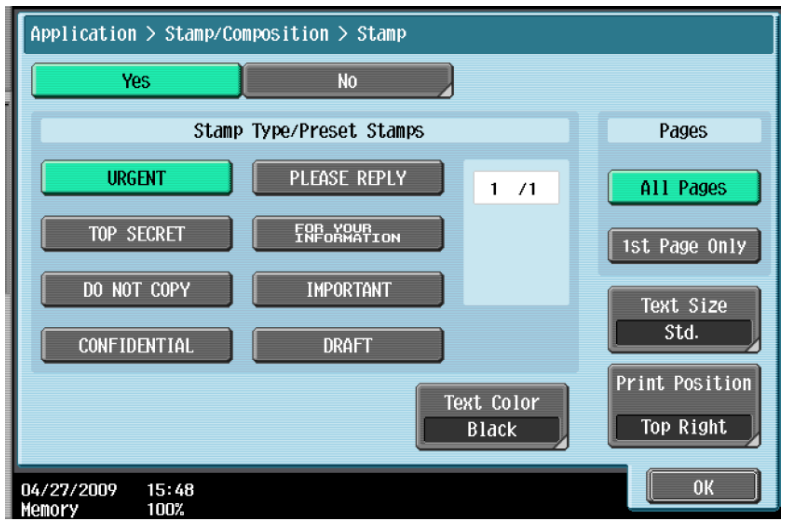

#### **[Stamp Composition- Overlay** 戳記構成**-**重疊**]**

- 1. Touch [**Application**] 按 [應用功能]
- 2. Touch [**Stamp/Composition**] 選擇 [戳記**/**構成]
- 3. Touch **[Overlay]** 按 [重疊]
- 4. Press [**OK**], then press [**Start**] 按[**OK**] , 再按[**Start**]

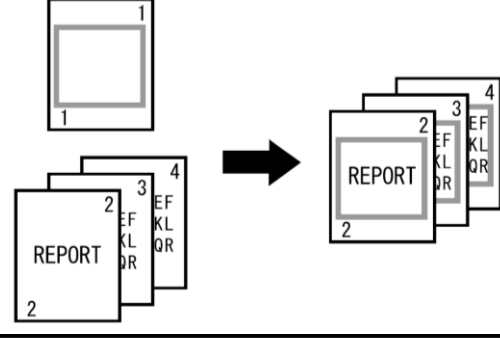

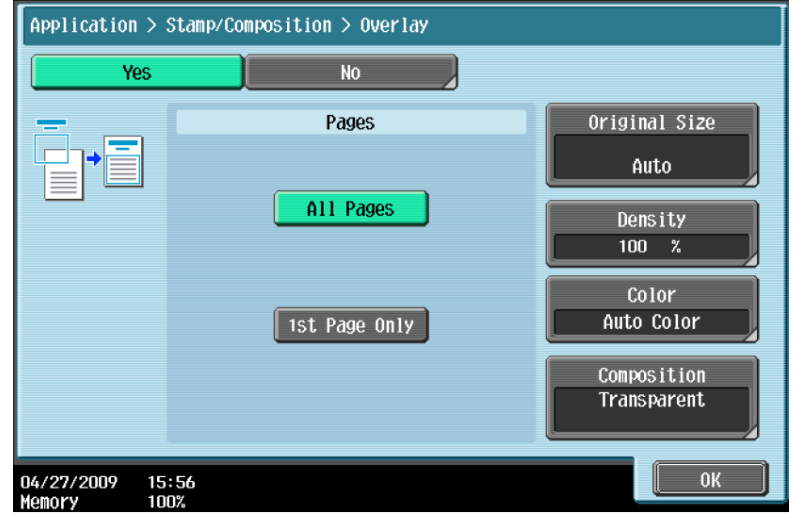

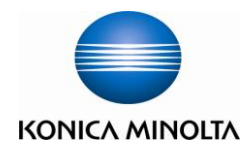

## **[Card Shot** 卡片**]**

- 1. Touch [**Application**] 按 [應用功能]
- 2. Touch [**Card Shot**] 按[卡片]
- 3. Touch [**X**] and [**Y**] and enter the size of the card 按[X] 和 [**Y**]輸入卡片的尺寸按 [版面] 選擇排 版方式
- 4. Touch [Zoom] to select the zoom type
	- 按 [倍率] 選擇縮放方式
	- $\triangleright$  Full Size = 1:1 (100%)

Auto = automatically selected based on the size of original

全尺寸 = 1 比 1 比例 (100%) 自動 = 根據原稿尺寸自動計 算放大縮小的倍率

5. Press [**Start**]

按 [**Start]**

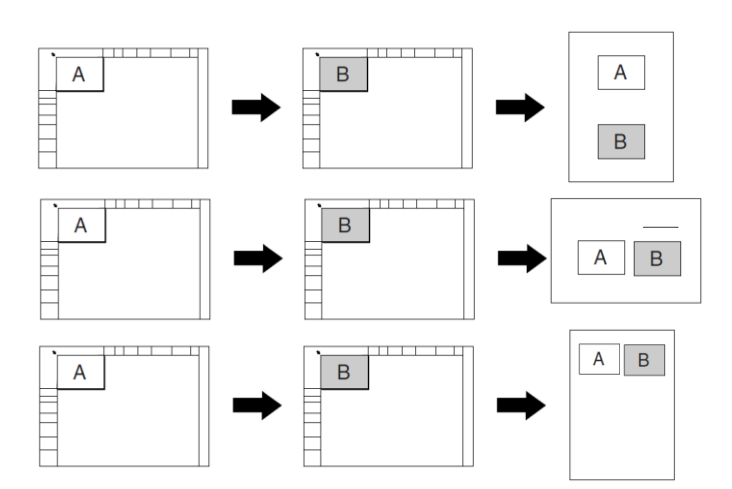

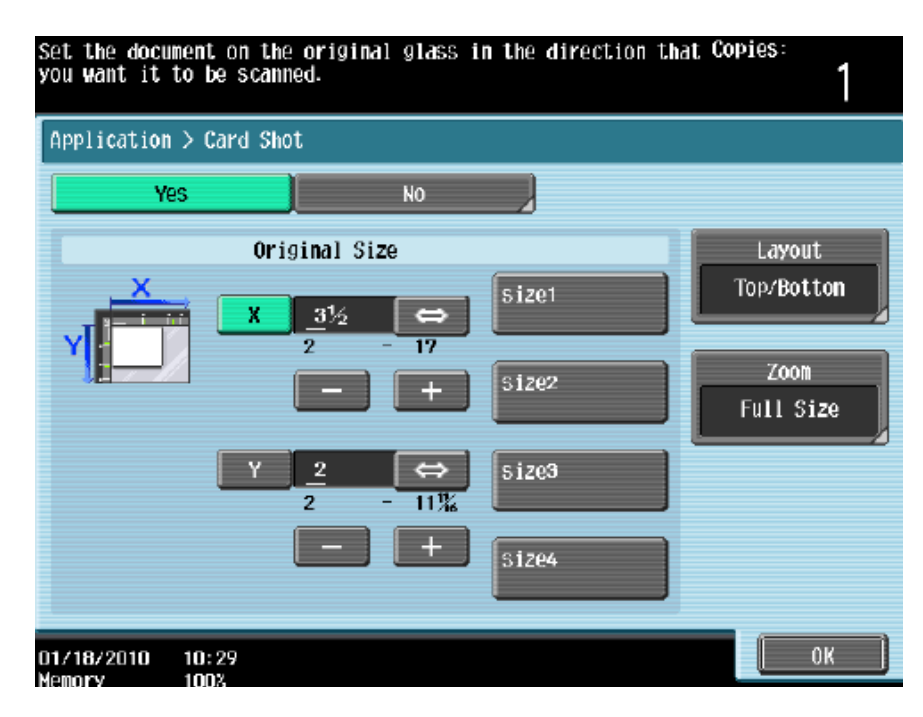

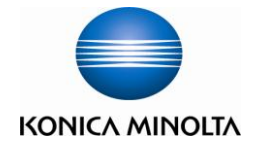

## **Delete the copy job in the waiting list** 停止正在等候的工作

- 1. Touch [**Job List**] 按[作業顯示]
- 2. Touch [**Job Details**] 按[作業細節]
- 3. Select the job you want to delete 選擇要刪除的工作
- 4. Touch [**Delete**] **按** [刪除]
- 5. Touch [**Yes**] and then [**OK**] to delete printing job
	- 按 [是] 後按 [**OK**] 刪除工作

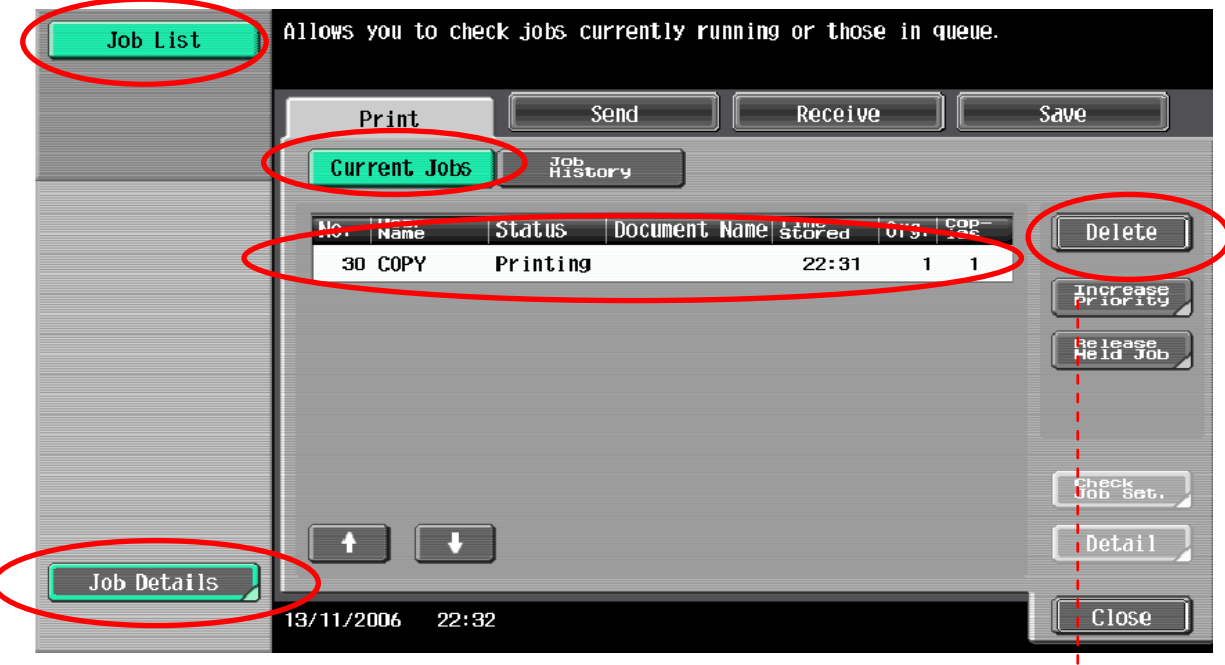

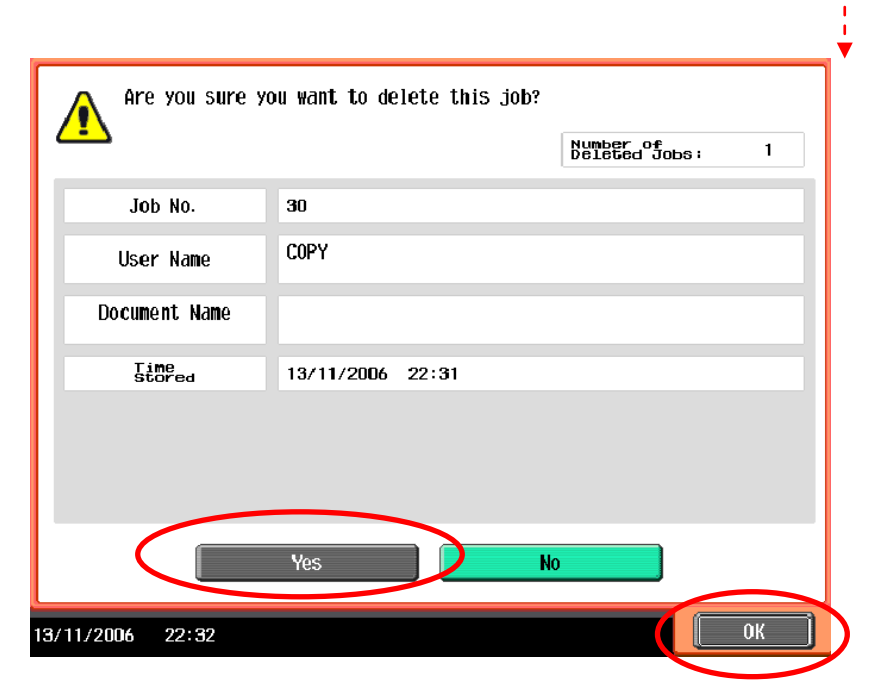

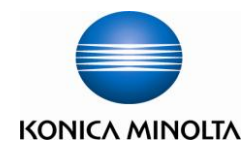

## **Add Email or Fax** 增加電郵或傳真

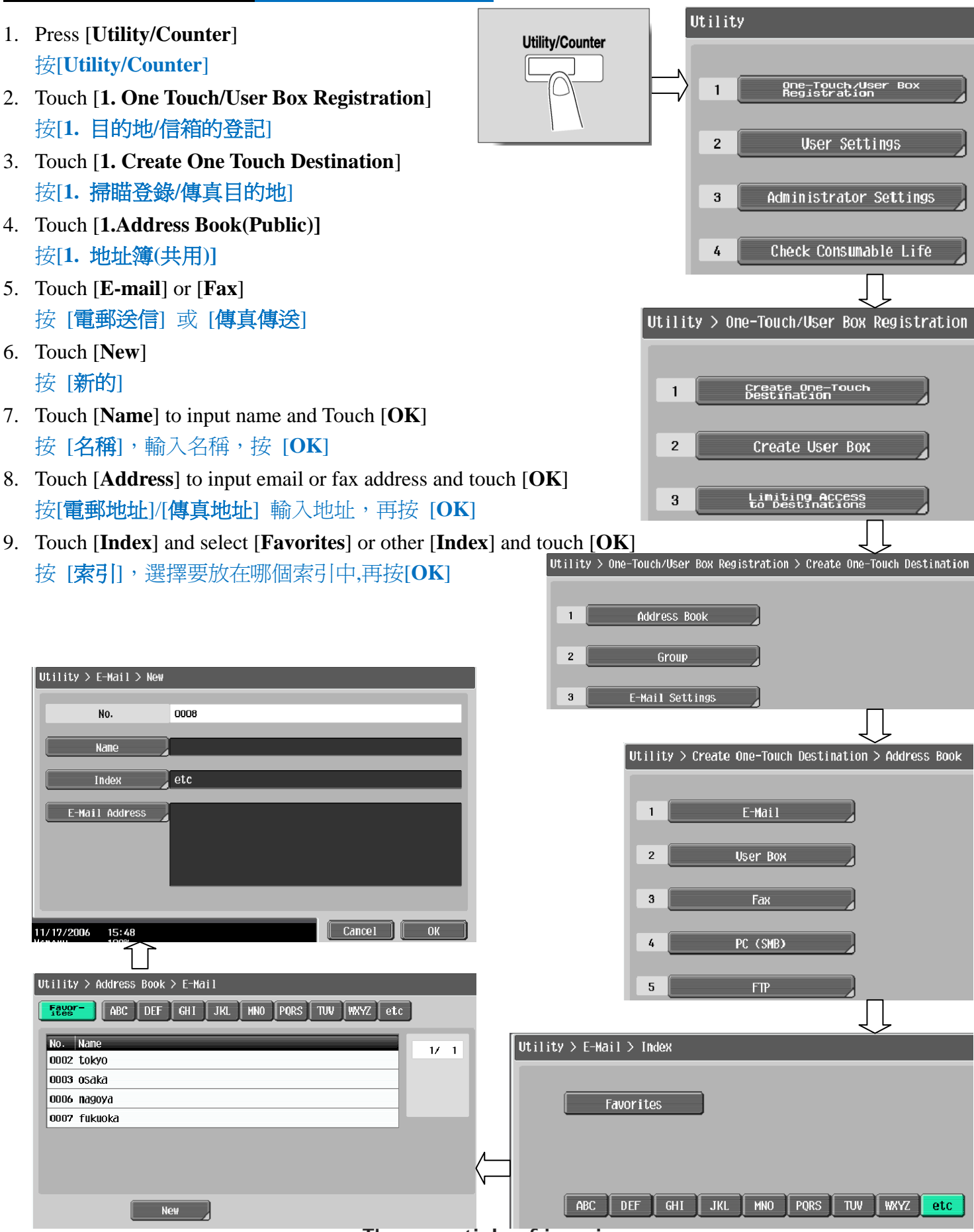

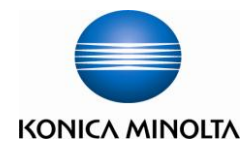

## **Fax / Scan Function** 傳真 **/** 掃瞄功能

- **1. Press [Fax/Scan]**
	- 按 [**Fax/Scan]**
- 2. Find the destination by one-touch Index 選擇一按鍵的索引尋找傳真或掃瞄的目 的地

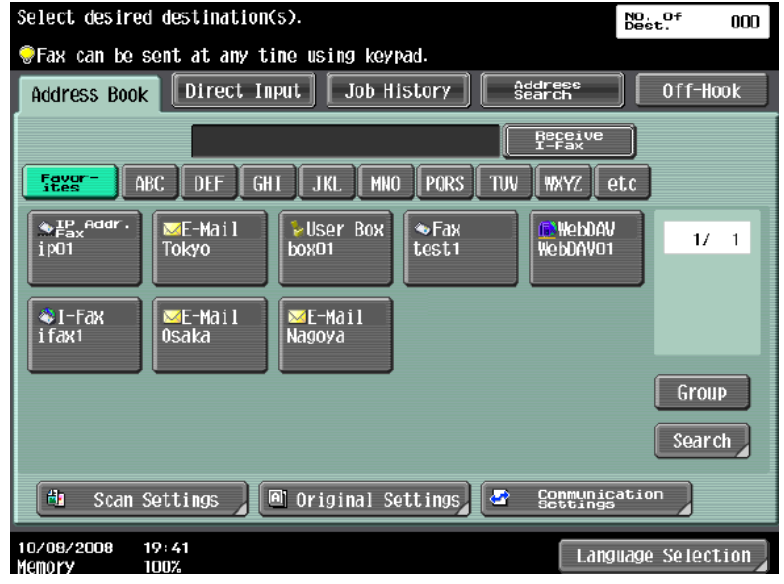

For fax function you can also press the number key pad directly to input the fax number

如果是傳真可直接按數字鍵輸入傳真號碼

If you want to fax the same document to multiple destinations, you can press the **next destination** button to let you input the next destination fax number

如果希望將同一份文件傳真到多個目的地,可在輸入第一個地址後按[下一個目的地**]**便可繼續加入目 的地

**(Optional Fax Parts is needed) (**必須加裝傳真配件才有此功能**)**

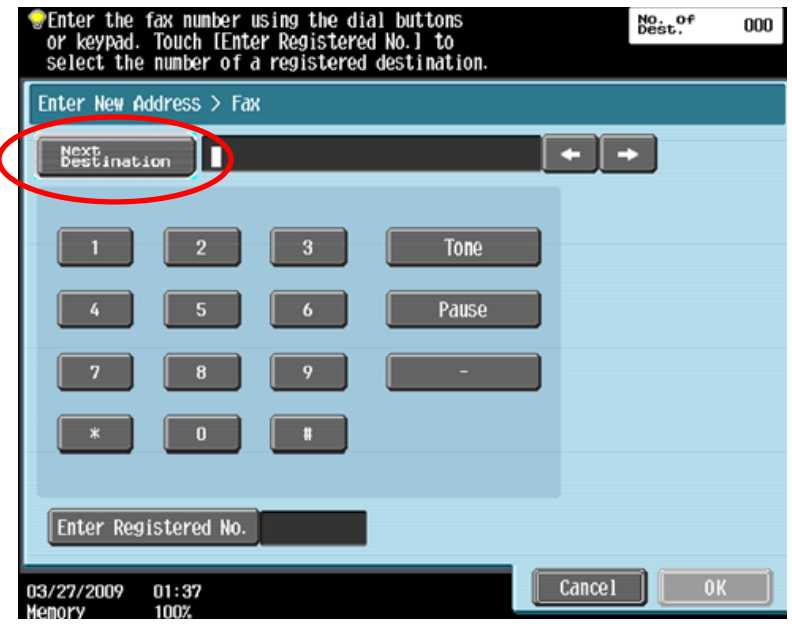

3. Press [**Start]** 按 **[Start]**

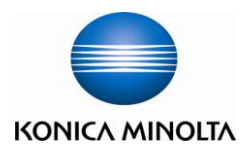

Specify the settings.

## 掃瞄設定 **Scan Setting**

- 1. **Press [Fax/Scan]** 按 [**Fax/Scan]**
- 2. **Scan Setting** 掃描設定
	- A. Original Type Select original type 原稿型態 **–** 選擇原稿類型
	- B. Simplex/Duplex Select original single-sided or double-sided 單面**/**雙面 **-** 設定原稿是單或雙面
	- C. Resolution Resolution setting 解晰度 **-** 設定解像度
	- D. File Type Change file format 檔案類型 **-** 設定掃瞄後的檔案類型式

Scan Settings **Basic** Original Type Simplex/Duplex Resolution Scan Size Auto 88 神 4 Text/<br>Photo<br>Brinted  $\frac{1}{3}$ ided 200x200dpi<br>(Fine) Image Adjustment Density File Type Color Application ₩ )F. Document Name 10000000000 Auto Color PDF<br>Multi Page Separate Scan  $10/09/2008$   $00:04$  $0K$ 

 $M<sub>0.0f</sub>$ 

 $000$ 

Multi Page- combine all scanned original data and save as a single file (can't use if "JPEG" is select) 多頁 - 把多頁的掃瞄文件存為一個檔案 (於 JPEG 不能使用)

Page Separation - divide the scanned data at a specified page. (Specified by pressing number key pad) 分頁 – 把掃瞄的文件分為指定的頁數儲存. (按數字鍵選擇指定的頁數)

- E. **Density – Change density** 濃淡度 **-** 設定深淺度
- F. **Color – Change color mode, B/W or Color** 色彩 **-** 設定掃瞄色彩
- **G. Separate Scan – Originals can be scanned separately and saved as a single file** 分離掃瞄 **-** 不同文件可分開掃瞄並合成為一檔案
- 3. **Original Setting** 原稿設定

**Mixed Original** – Multi-sized originals are loaded together into the feeder 混合原稿 - 啓動探測功能, 如放在自動送紙器的原稿有不同大小的混合

- 4. Find the destination by one-touch Index 選擇一按鍵的索引尋找傳真或掃瞄的目的
- 5. Press [**Start]** 按 [**Start]**

The essentials of imaging

29

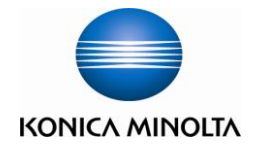

## **Display and print the job history list 檢查和打印傳送記錄**

- 1. Touch [**Job Details**] 按 [作業細節]
- 2. Touch [**Send]** 按 [傳送**]**
- 3. Touch [**Job History]** 按 [作業日誌**]**
- 4. Touch [**Comm. List]** 按 [通信清單**]**
- 5. Select [**Scan TX List]** / [**Fax TX List**] 選擇 [掃瞄傳送報表] / [傳真傳送報表**]**
- 6. Select which report you want to print 選擇要列印的報告
	- ▶ Activity Report 動態式報表
	- > TX Report 傳送報表
	- > RX Report 接收報表
- 7. Press [**Start**] 按[**Start**]

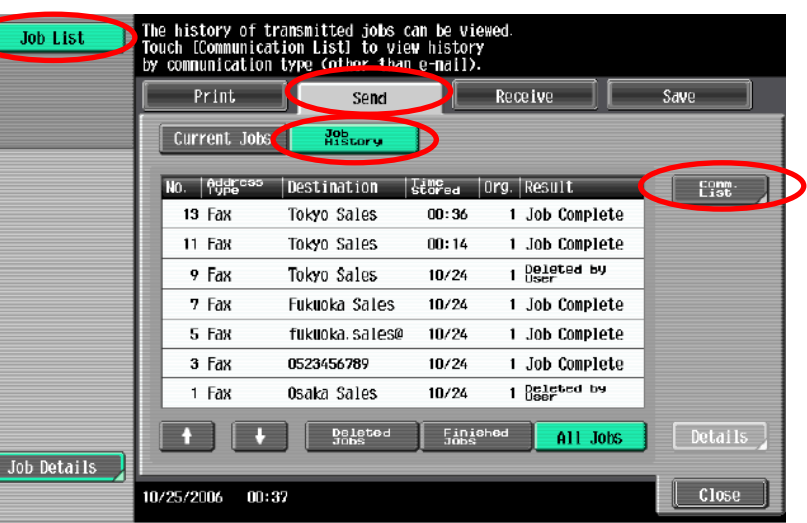

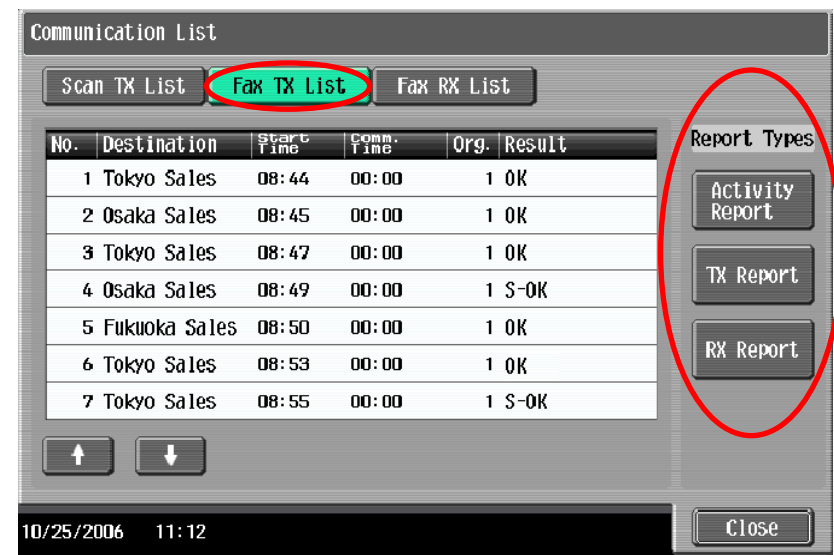

## **Remove Jammed Paper** 清除塞紙

**\* Remove misfeed at circle** 版面顯示塞紙位

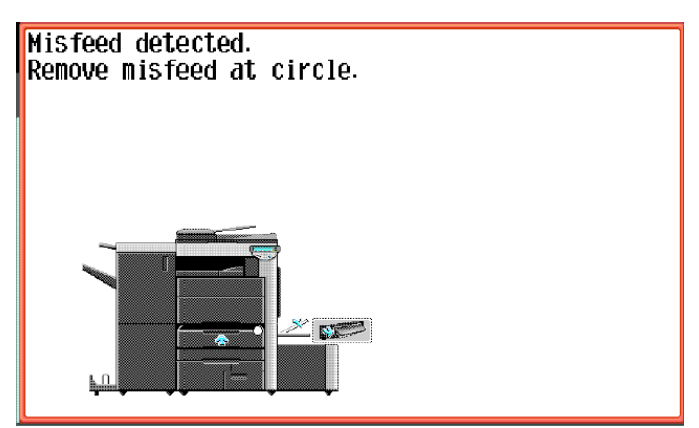

 $\triangleright$  Pull up the upper right side door release lever, and then open the upper right side door 打開出紙位置之綠色鍵後, 拉出紙張

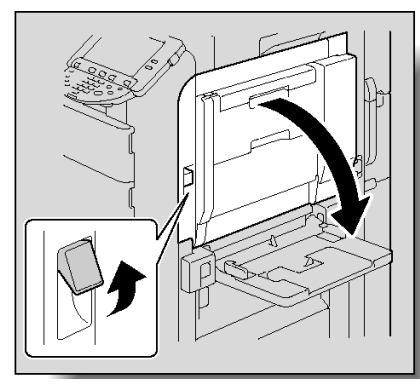

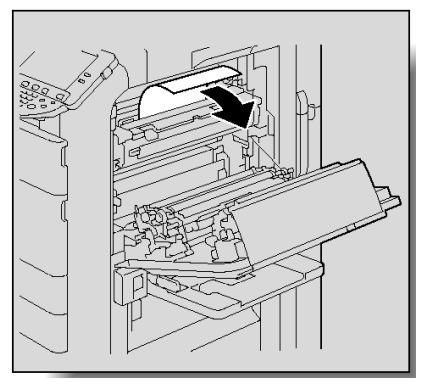

 $\triangleright$  Open the door of the automatic duplex unit 如雙面器塞紙, 請打開雙面器後拉出紙張

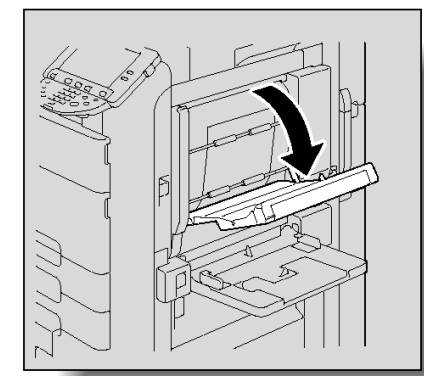

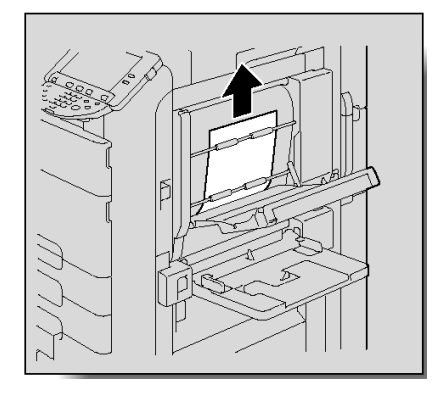

 $\triangleright$  Open the door of the Bypass Tray 如手送紙盤或紙盤上紙位, 請參考以下步驟

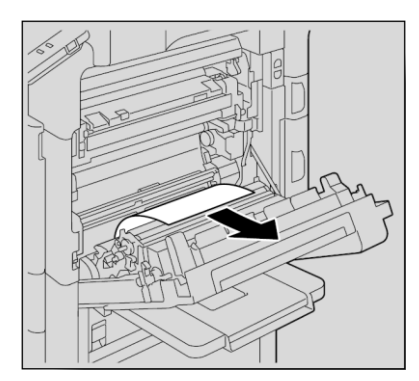

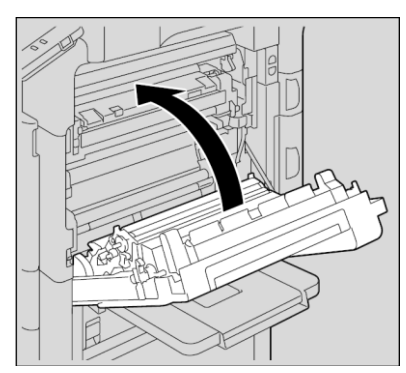

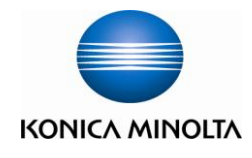

## **Change Toner Cartridge** 更換碳粉

 $*$ If a toner is near empty, the screen will show a toner empty message

\*當某碳粉接近不足時,版面會顯示以下的提示

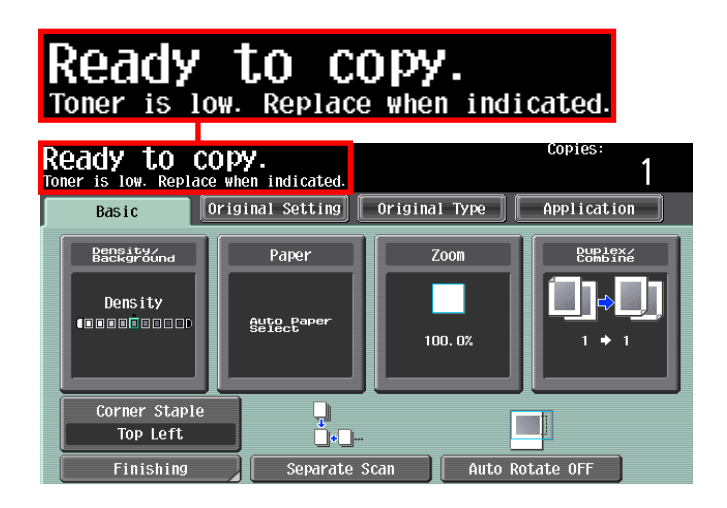

Open the machine's upper front door, pull the empty toner cartridge, then insert the new toner 打開前機門,抽走已用完的碳粉匣,並放入新的碳粉匣

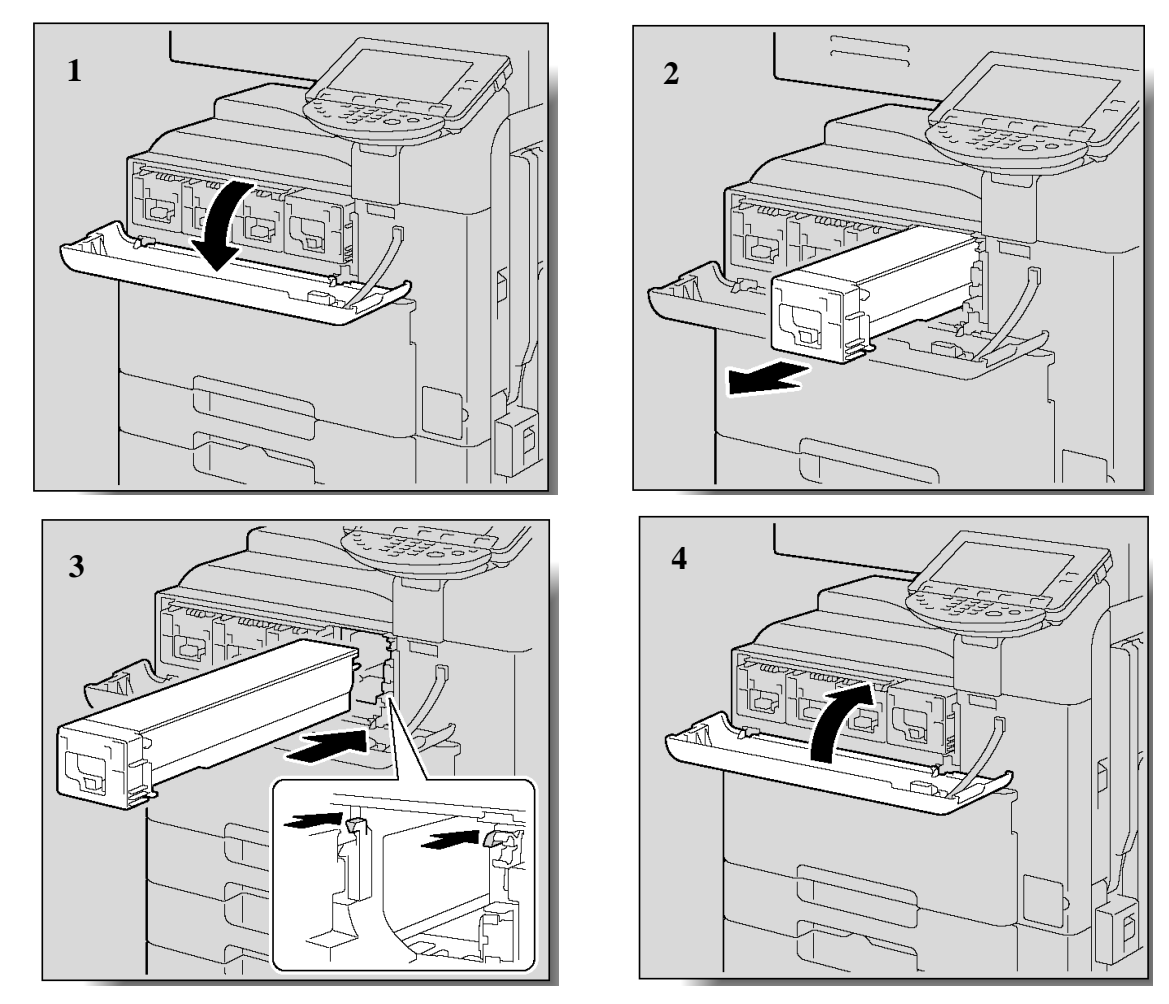

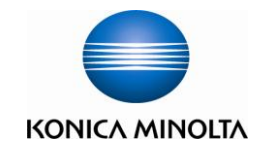

## **Check and Print meter list** 報讀和打印總咪錶數

#### **If Digital Doctor is not installed, please fax the meter report to 2565 2128 monthly** 如沒有安裝數碼醫生**,**請每月把咪錶報告傳真至 **2565 2128**

1. Press [**Utility / Counter]**

按 [**Utility / Counter]**

2. Touch **[Meter Count]**

按 [計數器**]**

3. Touch **[Check Details]**

按 [細節檢查**]**

4. Touch [**Print List]**

按 [列印**]**

5. Select paper tray

選擇紙盤

6. Press [**Start**]

按 [**Start]**

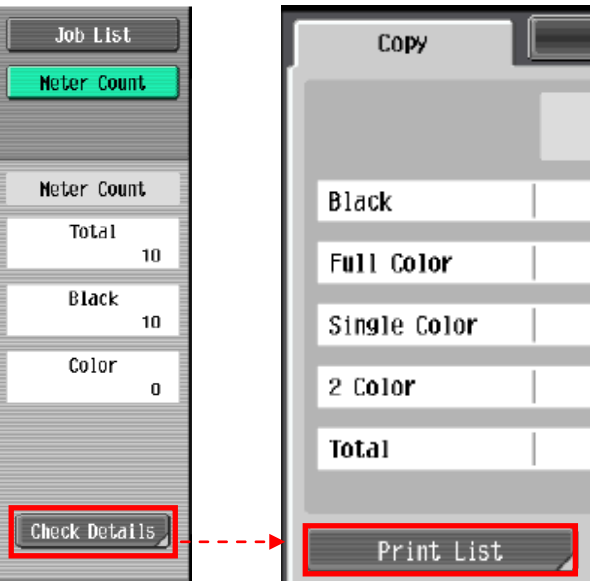

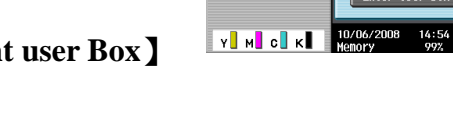

Job List

User Box

Job List Chock

User Box

 $\begin{array}{|c|c|c|c|c|}\n\hline\n\textbf{t} & \textbf{t} & \textbf{t} & \textbf{t} \n\end{array}$ 

 $V$  M C K Menory

14:55

 $Pubble$ 

Secure Print User Boy

Bulletin Board

password<br>Encrypted po<br>USer Box

 $\left| \bullet \right|$   $\left| \bullet \right|$   $\left| \bullet \right|$   $\left| \bullet \right|$ 

 $S$  d f g

Enter the ID for the secure print<br>document. To clear your entry press the ICL key.

 $23456787$  $\mathbf{w}$  e  $\mathbf{r}$  ty u i

Finter User Box No.

12345678

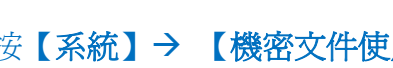

#### 案】

- and **[Password]**
- 8. Select desired file, press【**Print**】and then【**Start**】 選擇所需文件之後按【列印】再按【**Start**】

## **Secure print** 機密列印

- 1. Click  $\text{File} \rightarrow \text{Preint} \rightarrow \text{Select Printer}$ 按【檔案】→【列印】→【選手打印機】
- 2. Click【**Preference**】 按【內容】
- 3. Click【**Output Method**】and select【**Secure Print**】,input ID and Password 於【輸出方法】選【機密列印】輸入[機密列印 ID]和[密碼]
- 4. Click [**OK**] 按 [確定]
- **Recall a job from Copier** 於影印機取回機密列印文件程序
- 5. Press【**User Box**】

按【**User Box**】

- 6. Press 【**System User Box**】【**Secure print user Box**】
	- 【**Use/File**】

按【系統】→ 【機密文件使用者案箱】→【使用/檔

7. Input ID and Password in the field of **[Secure print ID]**

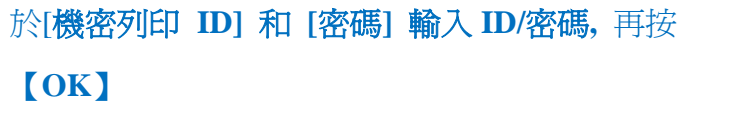

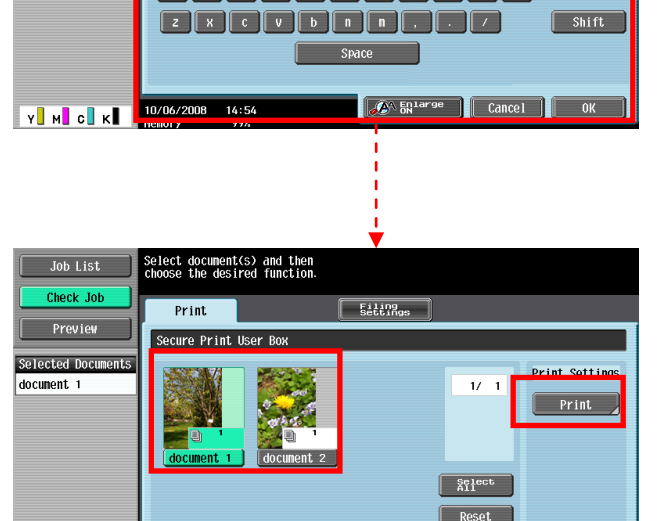

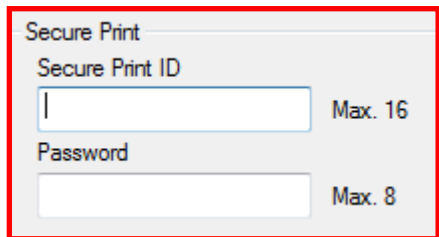

Select the desired User Box to use or file document.<br>Use the keypad to input and specify the box number to use.

system<br>User Box

 $\frac{1}{\frac{1}{\log N}}$ 

Annotation<br>User Box

**ID & Print**<br>User Rox

Detail<br>View

Becument

Secure Print<br>User Box

Fax Retransmit<br>User Box

Use/File

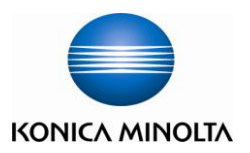

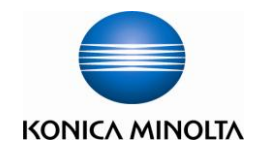

## **Print Envelope or custom size paper** 列印信封或特別尺寸紙張

1. Take paper away in the bypass tray and keep it empty. 先把影印機手送盤上的紙拿走

#### 電腦打印程序設計 **Printer Driver Setting**

- 2. Open the file, click printer driver 在電腦開啓文件後,選擇本印表機
- 3. Click [**Preferences**] 點選 [內容]
- 4. Click [**Original Size**], select [**Custom size**] then input Width and Length (e.g. : 110mm x 220mm) 在[原稿尺寸]內選擇[自定尺寸]輸入原稿紙張

之尺寸(如: 110mm x 220mm)

- 5. Click [**Output Size**] select [**Same as Original Size**] 在[紙張尺寸] 內選 [如同原稿尺寸]
- 6. Press [**OK**]

[確定]

7. Place the envelope or custom size paper on the bypass tray (Face Down)

手放信封或特別尺寸紙張紙張在影印機手送盤上 (正面向下)

8. Press [**Complete**] 按[完成]

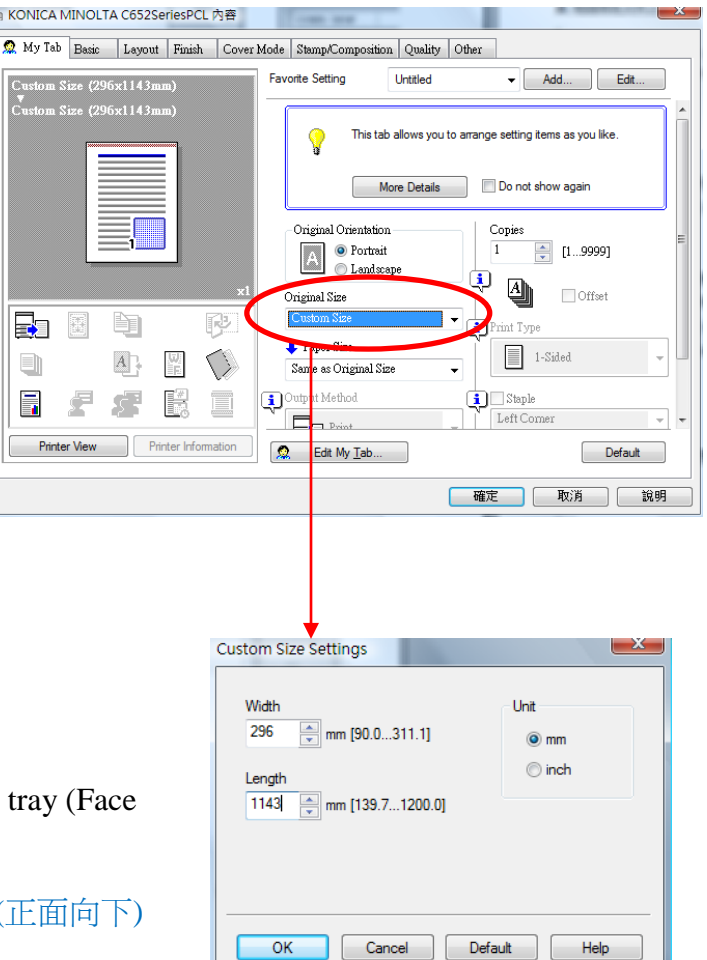

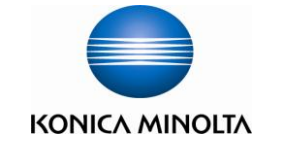

## **Banner Paper Printing** 列印長紙張之簡易程序

Banner paper size: (Width) 210 - 296mm / (Length) 457.3 –1200mm 長紙尺寸: 寛 210 - 296mm / 高 457.3 –1200mm

#### **Prepare printing on Banner Paper**

請在列印長紙前,先在印表機開啓此功能

- 1. Press [**Utility/ Counter**] 按 [**Utility/ Counter**]
- 2. Touch [**6. Banner Printing**] 選 [6. 長紙張]
- 3. Touch  $[Allow]$ , then touch  $[OK]$ 選 [Allow 允許], 再按 [OK 確定]

## **<u>E** Printer Driver Setting</u>

電腦傳送文件之程序

- 4. Open the file, Click printer driver 在電腦開;啓文件後,選擇本印表機
- *5.* Click **[Preferences]**  點選 **[**內容**]**
- 6. Click **[Original Size]** select **[Custom size]** then input Width and Length(e.g. : 296mm x 1143mm) 在**[**原稿尺寸**]**內選擇**[**自定尺寸**]**輸入原稿紙張之尺寸 (如: 296mm x 1143mm)
- 7. Touch [**OK**]

按 **[**確定**]** 

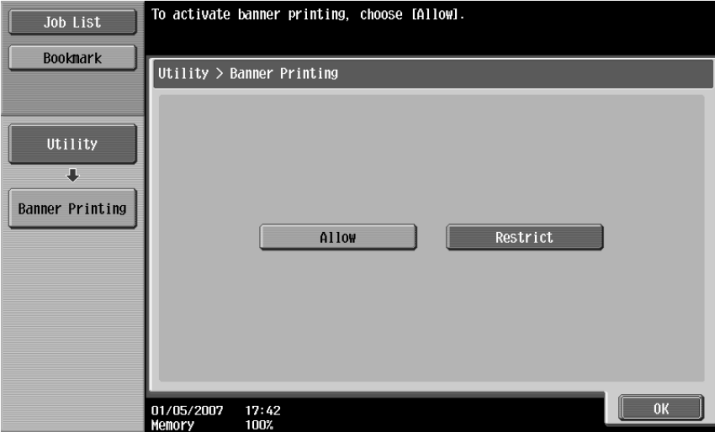

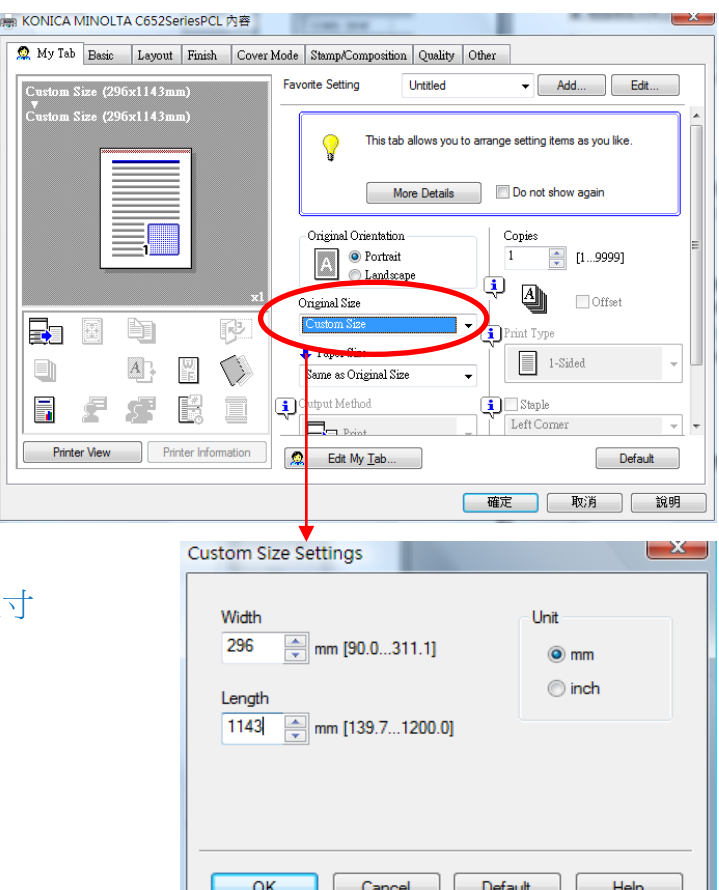

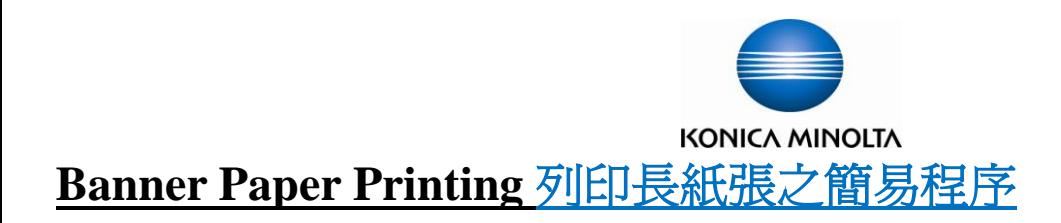

## **Printing Banner Printing** 當印表機接收到列印文件指令時

- 8. Specify the desired settings, then touch  $[OK]$ 本印表機會顯示接收文件之訊息,按 **[**確定**]**
- 9. Feed the banner paper to Bypass Tray 請將長紙張放於手送紙盤
- 10. When printing is finished, touch **[Exit]** 列印完成後按 **[**離開**]**
- 11. Touch **[Yes]** 按 **[**是**]**
- 12. Then touch **[OK]** to finish banner-printing function
	- 按 **[**確定**]** 結束此工作,回復基本設定。

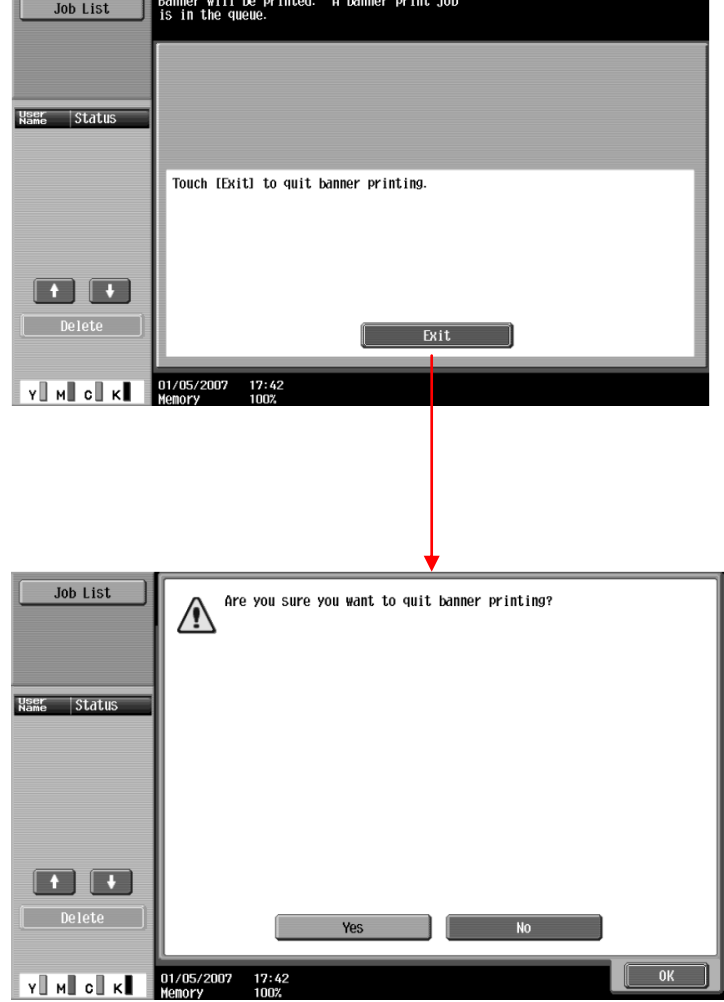

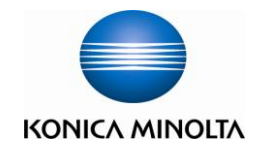

#### **Using External Memory** 使用外置記憶體

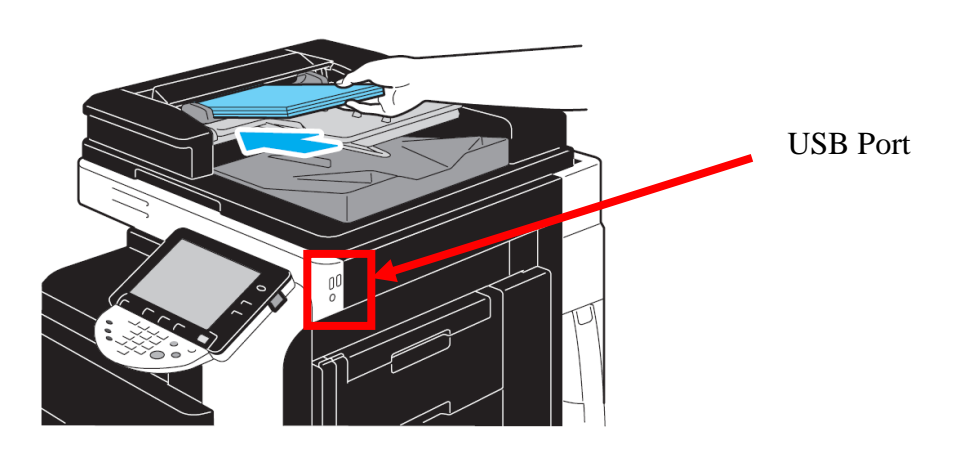

#### **Print from External Memory** 從外置記憶體打印

 $\triangleright$  Press [User Box] $\rightarrow$  [System user box]  $\rightarrow$  [External Memory] $\rightarrow$  [Use/file] $\rightarrow$  Select file $\rightarrow$  [Print] $\rightarrow$  [Start] 按[User Box]→[系統] → [外接記憶體]→[使用/檔案]→選擇要打印的檔案→[列印]→[Start]

#### **Scan to External Memory** 掃瞄到外置記憶體

(Must enable in Admin mode first 要先在管理員模式先開動此功能)

 $\triangleright$  Press [User Box] $\rightarrow$  [Save document]  $\rightarrow$  [External Memory] $\rightarrow$  [Start] 按[User Box]→[儲存文件] → [外接記憶體] →[Start]

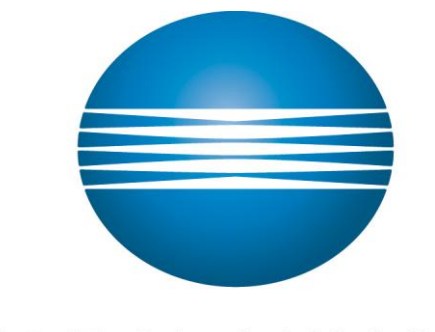

# **KONICA MINOLTA**

#### 柯尼卡美能達商業系統**(**香港**)**有限公司

**Konica Minolta Business Solutions (HK) Limited**

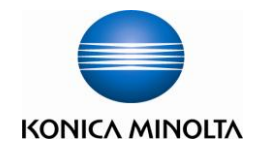

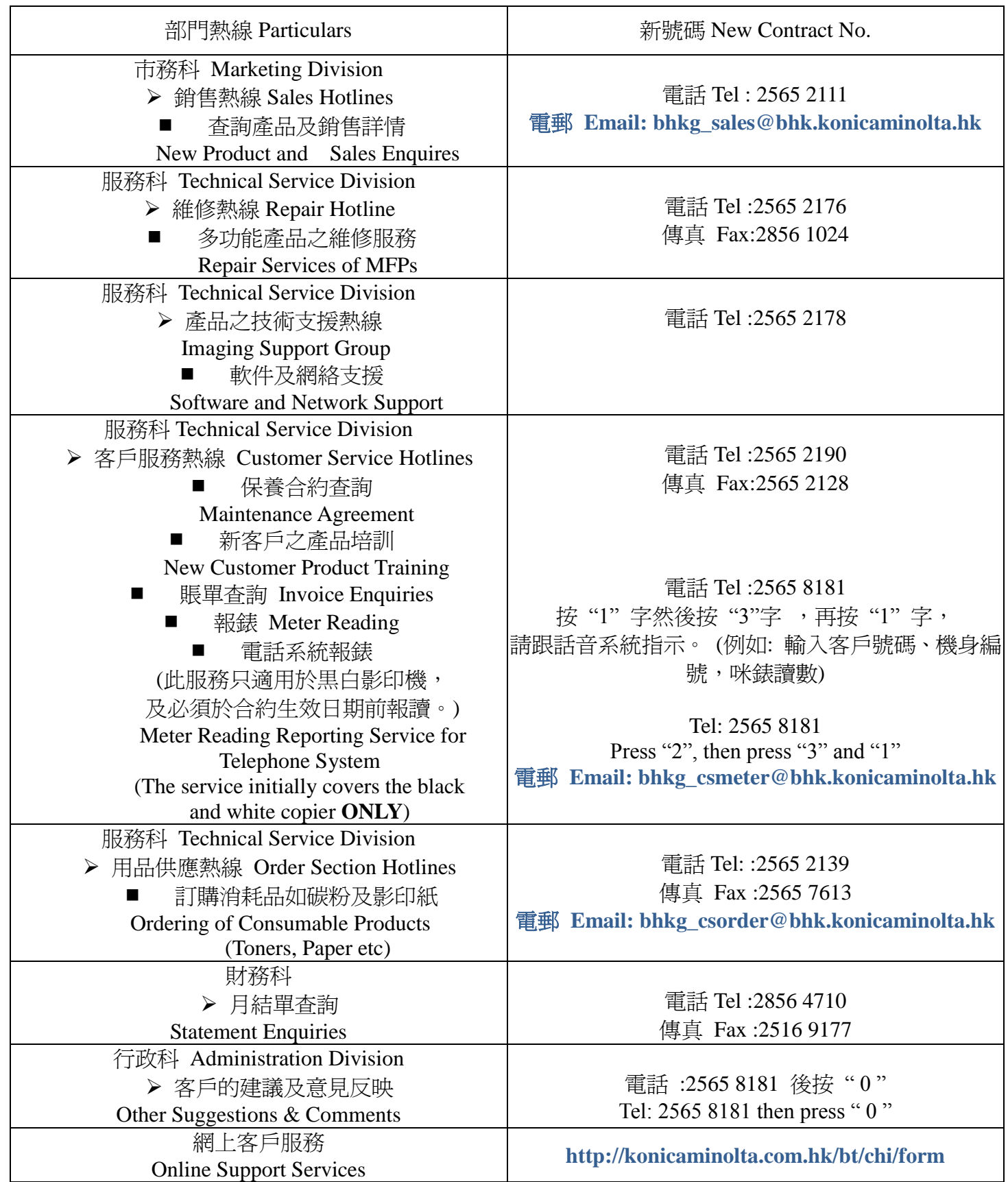